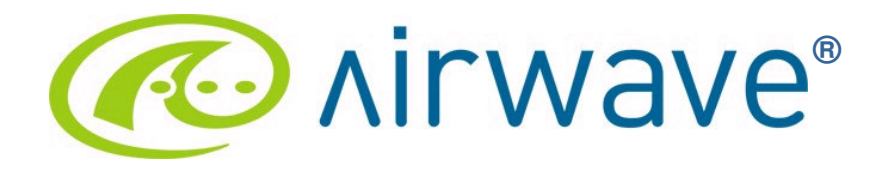

AirWave and Aruba Best Practices Guide AWMS 7.0

# **Table of Contents**

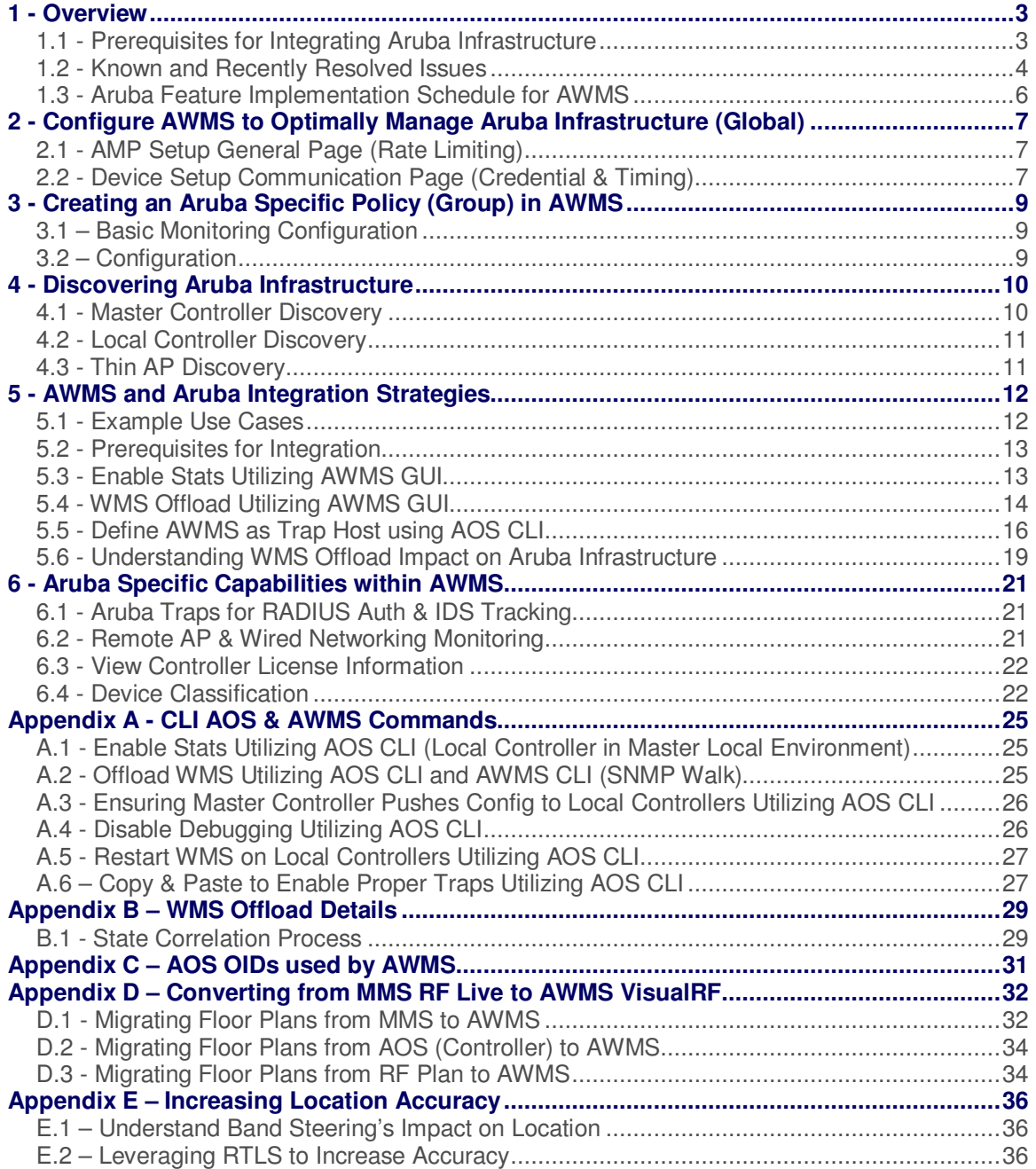

# **1 - Overview**

This document provides best practices for leveraging the AirWave Wireless Management Suite (AWMS) to monitor and manage your Aruba infrastructure. Aruba wireless infrastructure provides a wealth of functionality (firewall, VPN, remote AP, IDS, IPS, and ARM) as well as an abundance of statistical information. Follow the simple guidelines in this document to garner the full benefit of Aruba's infrastructure.

#### **Minimum Requirements**

- AWMS version 6.0 or higher
- Aruba OS (AOS) 3.x or higher

#### **Understanding Aruba Topology**

Here is a typical Master-Local deployment.

#### Figure 1 – Typical Aruba Deployment

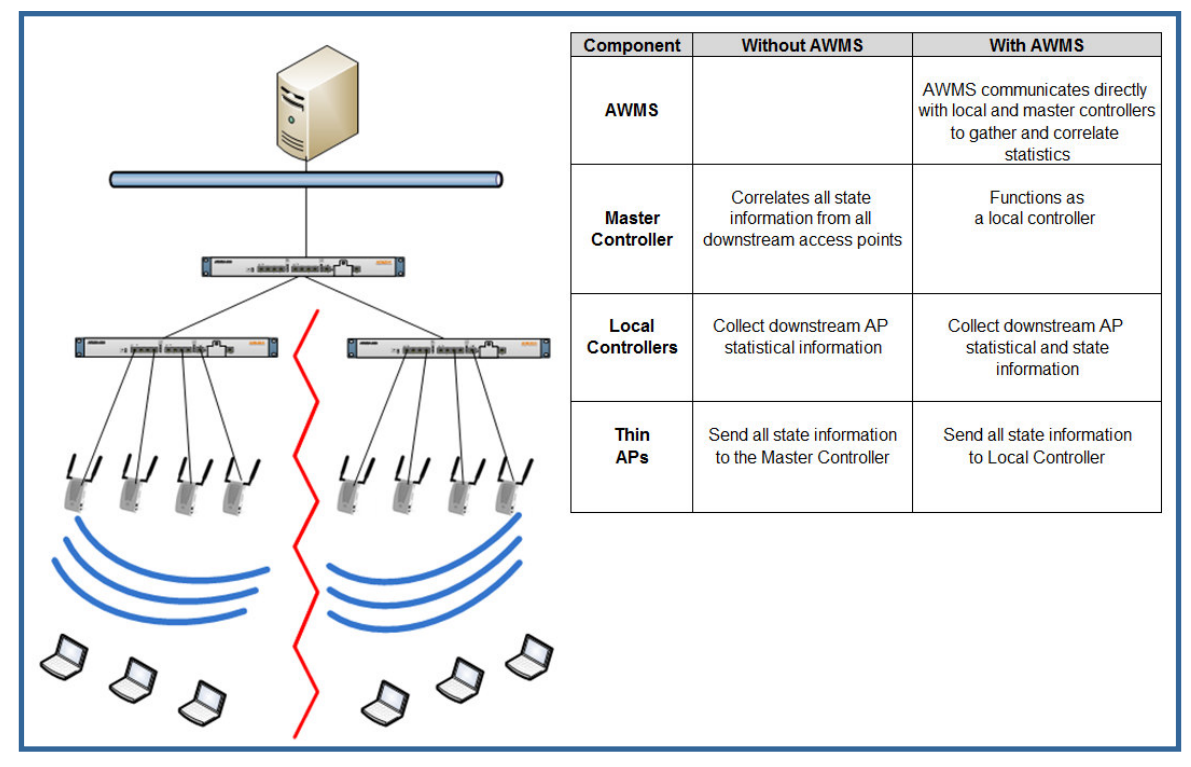

Note: There should never be a Local controller managed by an AWMS server whose Master controller is also not under management.

# **1.1 - Prerequisites for Integrating Aruba Infrastructure**

You will need the following information to monitor and manage your Aruba infrastructure.

- SNMP community string (monitoring & discovery)
- Telnet/SSH credentials (configuration only)
- "enable" password (configuration only) Note: Without proper Telnet/SSH credentials AWMS will not be able to acquire license and serial information from controllers.
- SNMPv3 credentials are required for wms offload.
	- **Username**
	- Auth password

- Privacy password
- Auth protocol

# **1.2 - Known and Recently Resolved Issues**

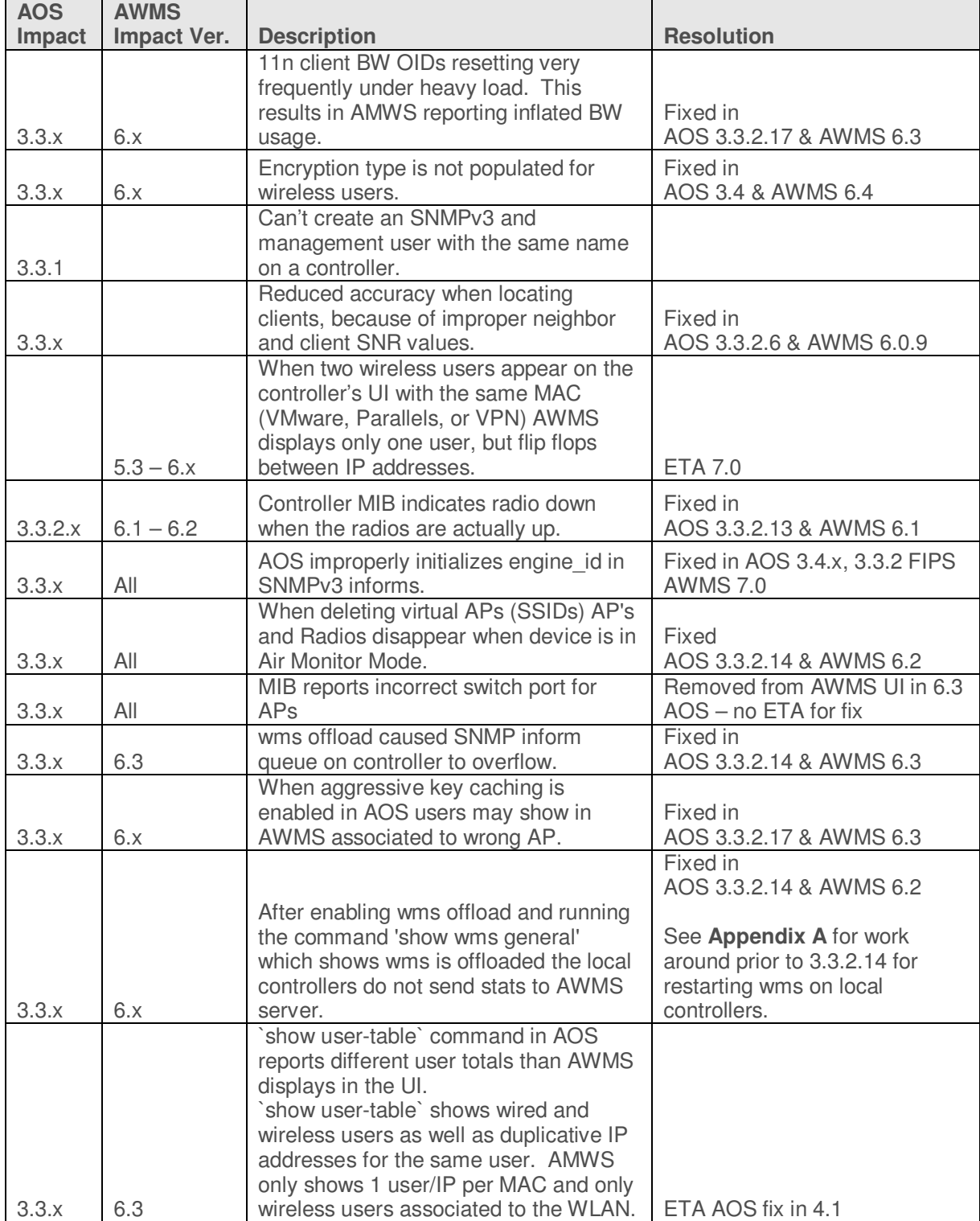

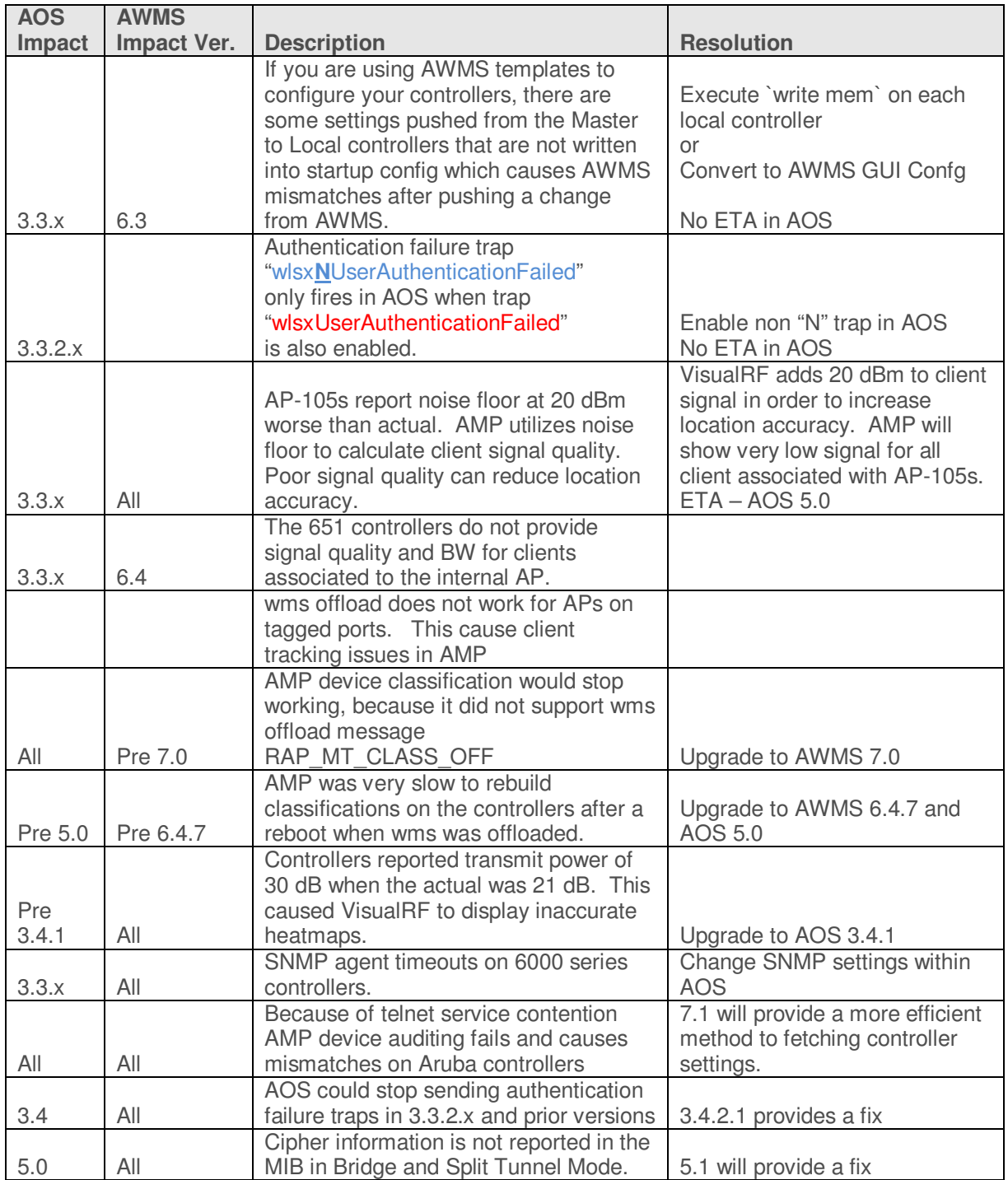

# **1.3 - Aruba Feature Implementation Schedule for AWMS**

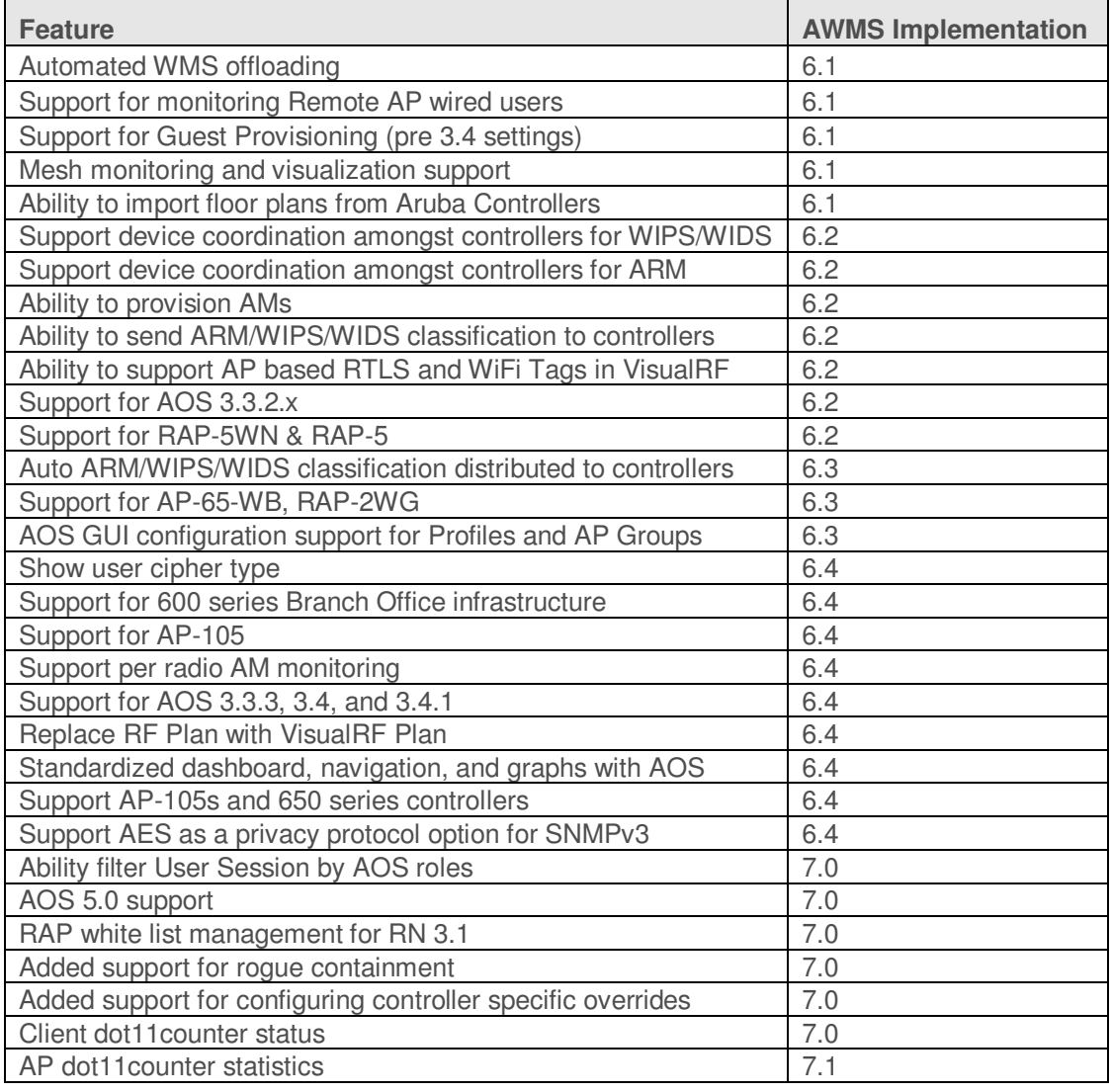

# **2 - Configure AWMS to Optimally Manage Aruba Infrastructure (Global)**

# **2.1 - AMP Setup General Page (Rate Limiting)**

There are several SNMP tuning parameters which must be configured in order for AWMS to properly monitor Aruba infrastructure. Figure 2 – SNMP Rate Limiting

- Navigate to **AMP Setup**  $\rightarrow$  **General** page
- Locate the **Performance Tuning** section
- Enable SNMP Rate Limiting for Monitored Devices

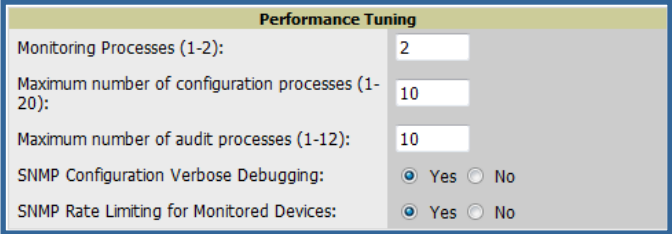

Note: Enabling the SNMP Rate Limiting for Monitored Devices option above adds a small delay between each SNMP Get request, thus the actual polling intervals will be longer than what is configured in Section 3. For example a 10 minute polling interval will result in an actual 12 minute polling interval.

• Click on the "Save"

# **2.2 - Device Setup Communication Page (Credential & Timing)**

#### **Credentials**

AWMS requires several credentials to properly interface with Aruba infrastructure. The Discover process detailed in Section 3 requires proper global credential configuration.

- Navigate to **Device Setup Communication** page
- Locate the **Default Credentials** section
- Click on the Aruba link

## **Required Fields for Discovery**

**Enter SNMP Community String** 

Note: Be sure to note the community string, because it must match the SNMP Trap community string which is configured later in this document.

## **Required Fields for Configurations and Basic Monitoring**

- Enter Telnet/SSH Username
- Enter Telnet/SSH Password
- Enter "enable" Password

## **Additional Required Fields for wms Offload**

- Enter SNMPv3 Username
- Enter Auth Password
- **Enter Privacy Password**

#### Figure 3 – Credential Setup

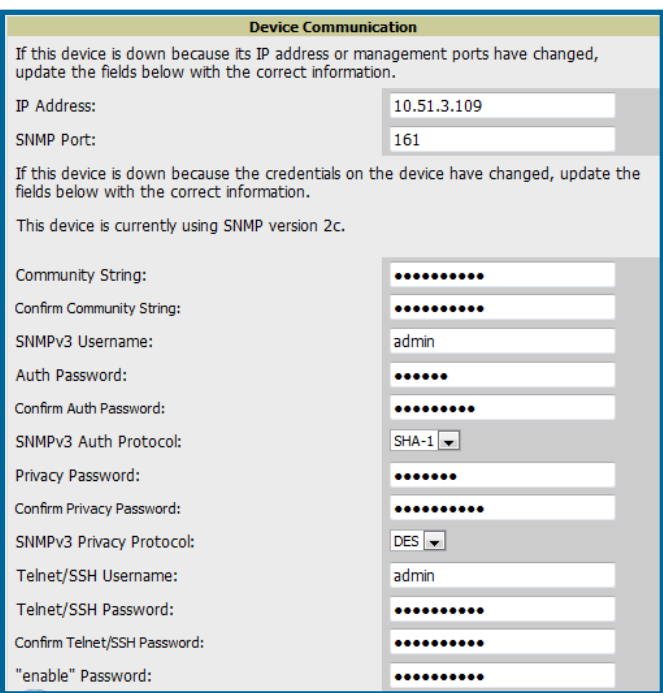

Note: Auth and Privacy passwords must match; because the wms offload command only accepts a single password that is leveraged for both options.

Prior to AWMS 6.3 SMNPv3 Auth Protocol was a configurable option. In AWMS 6.3 and later AWMS automatically configures the Auth Protocol to SHA.

- SNMPv3 Auth Protocol (Applicable to AWMS 6.2 and earlier)

Note: Note: Auth Protocol must be configured to SHA. Privacy Protocol must be configured to DES..

Warning: If you are using SNMPv3 and the controller's date/time is incorrect, the SNMP agent will not respond to SNMP requests from AWMS SNMP manager. This will result in the controller and all of its downstream access points showing down in AWMS.

Leveraging NTP for your Aruba infrastructure and your AWMS server is recommended to ensure time synchronization.

## **Timeout & Retries**

- Locate the **SNMP Setting** settings
- Change SNMP Timeout setting to "3"
- Change SNMP Retries to "3"
- Click the "Save" button to apply the changes

## Figure 4 – SNMP Time & Retries

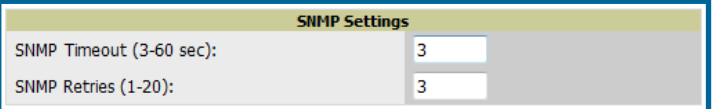

# **3 - Creating an Aruba Specific Policy (Group) in AWMS**

It is prudent to establish an Aruba Group within AWMS. During the discovery process you will move new discovered controllers into this group.

# **3.1 – Basic Monitoring Configuration**

- Navigate to **Groups List** page
- Click the "Add" button
- Enter a Name that represents the Aruba infrastructure from a security, geographical, or departmental perspective and click the "Add" button
- You will be redirected to **Group**  $\rightarrow$  **Basic** page for the Group you just created. On this page you will need to tweak a few Aruba-specific settings.
- Find the **SNMP Polling Periods** section of the page
	- Change Override Poll Period for Other Services to "Yes"
	- Ensure User Data Polling Period is set to "10 minutes"

#### Do not configure this interval lower than "5 minutes"

Note: Enabling the SNMP Rate Limiting for Monitored Devices option above adds a small delay between each SNMP Get request, thus the actual polling interval is 12 minutes for 10 minute polling interval.

- Change Device-to-Device Link Polling Period to "30 minutes"
- Change Rogue AP and Device Location Data Polling Period to "30 minutes".
- Find the **Aruba/Alcatel-Lucent** section of page
	- Configure the proper SNMP version for monitoring the Aruba infrastructure.
	- The other options in this section are addressed later in this document or in the AOS Configuration Guide.
- Click the "Save and Apply" button

# Figure 6 – Group SNMP Version for Monitoring

Figure 5 – Group Polling Configuration

Up/Down Status Polling Period:

Thin AP Discovery Polling Period:

Device Bandwidth Polling Period:

802.11 Counters Polling Period:

CDP Neighbor Data Polling Period:

Period:

Device-to-Device Link Polling Period:

Rogue AP and Device Location Data Polling

User Data Polling Period:

Override Polling Period for Other Services:

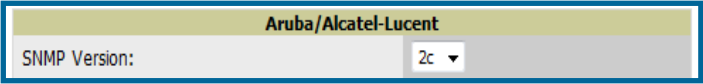

**SNMP Polling Periods** 

5 minutes

5 minutes

15 minutes

5 minutes

10 minutes  $\rightarrow$ 

15 minutes  $\rightarrow$ 

30 minutes  $\rightarrow$ 

30 minutes  $\rightarrow$ 

O Yes O No

 $\ddotmark$ 

 $\ddot{}$ 

 $\ddot{\phantom{0}}$ 

 $\ddot{}$ 

Note: You should reference the Aruba Configuration Guide for additional information on Policy configuration.

# **3.2 – Configuration**

Reference the AOS Configuration Guide located on **Home Documentation** page for detailed instructions.

# **4 - Discovering Aruba Infrastructure**

AWMS utilizes Aruba's topology to efficiently discover downstream infrastructure.

## **Prerequisites for discovery:**

- Section 2 credentials
- Section 3 creating Aruba policies (Groups)

## **Summarized procedure for discovery and managing Aruba Infrastructure:**

- Discover Master controllers
- Manage Master controllers which automatically discovers Local controllers affiliated with the Master controller
- Manage Local controllers which automatically discovers Thin APs affiliated to the Local controllers
- Manage Thin APs

Note: Always add **one** Controller and its affiliated Thin APs into management or monitoring mode in a serial fashion, one at a time. Adding new devices is a very CPU intensive process for AWMS and can quickly overwhelm all of the processing power of the server if hundreds of Thin APs are added (migrated from New to Managed or Monitoring) simultaneously.

## **4.1 - Master Controller Discovery**

- Scan networks containing Aruba Master controllers from **Device Discover** page. This will use your Global Credentials configured in the previous section.
	- $-$  or  $-$
- Manually enter the Master controller on the **Device Add** page.
	- Select the controller type and click "Add" button
	- Enter IP Address

## **Required Fields for Discovery**

Enter SNMP Community String

Note: Be sure to note the community string, because it must match the SNMP Trap community string which is configured later in this document.

#### **Required Fields for Configurations and Basic Monitoring**

- Enter Telnet/SSH Username
- Enter Telnet/SSH Password
- Enter "enable" Password

## **Additional Required Fields for WMS Offload**

- Enter SNMPv3 Username
- Enter Auth Password
- Enter Privacy Password

Note: Auth and Privacy passwords must match; because the wms offload command only accepts a single password that is leveraged for both options.

Prior to AWMS 6.3 SMNPv3 Auth Protocol was a configurable option. In AWMS 6.3 and later AWMS automatically configures the Auth Protocol to **SHA**.

- SNMPv3 Auth Protocol (Applicable to AWMS 6.2 and earlier)

Note: Note: Auth Protocol must be configured to SHA. Privacy Protocol must be configured to DES.

Warning: If you are using SNMPv3 and the controller's date/time is incorrect, the SNMP agent will not respond to SNMP requests from AWMS SNMP manager. This will result in the controller and all of its downstream access points showing down in AWMS.

- Assign controller to a Group & Folder
- Ensure "Monitor Only" option is selected
- Click the "Add" button
- Navigate to **APs/Devices New** page
	- Select the Aruba Master controller
	- Ensure "Monitor Only" option is selected
	- Click the "Add" button

#### Figure 7 – Add New Controller

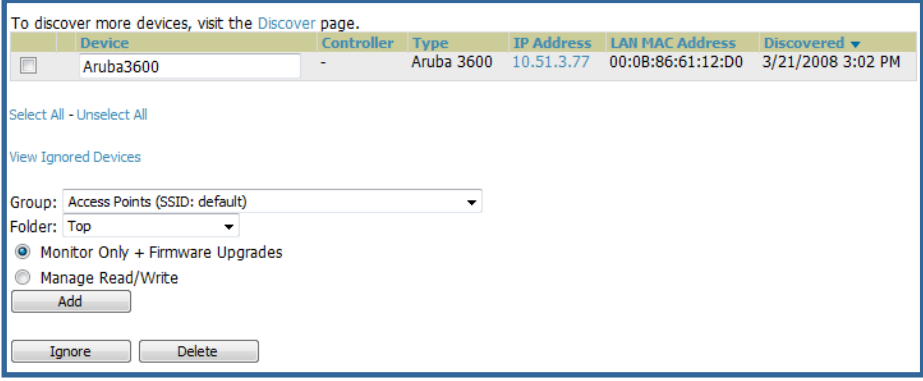

# **4.2 - Local Controller Discovery**

- Local controllers are discovered via the Master controller. After waiting for the Thin AP Polling Period or executing a "Poll Now", the Local controllers will appear on the **APs//Devices New** page. "Poll Now" button is located on the **Device Monitoring** page.
- Add the Local controller to Group defined above. Within AWMS Local controllers can be split away from the Master controller's Group.

## **4.3 - Thin AP Discovery**

- Thin APs are discovered via the Local controller. After waiting for the Thin AP Polling Period or executing a "Poll Now", thin APs will appear on the **APs/Devices New** page. "Poll Now" button is located on the **Device Monitoring** page.
- Add the Thin APs to the Group defined above. Within AMWS thin APs can be split away from the controller's Group. You can split thin APs into multiple Groups if required.

# **5 - AWMS and Aruba Integration Strategies**

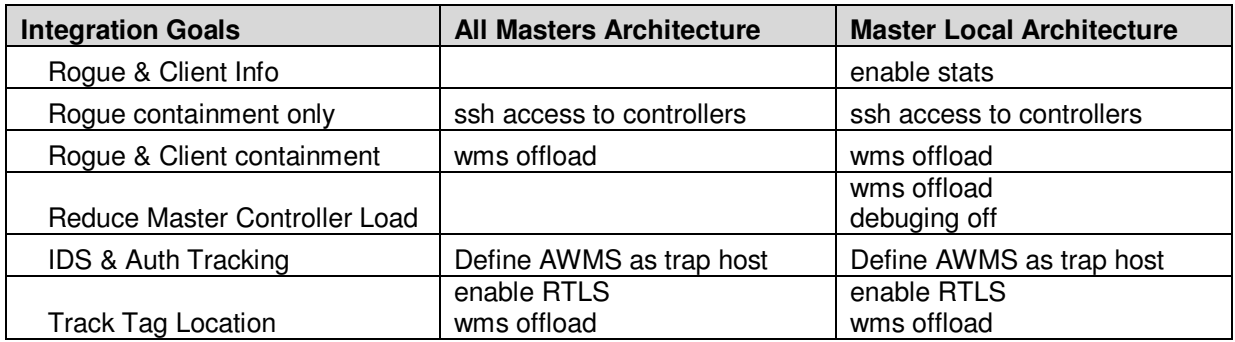

## **Key Integration Points:**

- IDS Tracking does **not** require "wms offoad" in an All Master or Master Local environment
- IDS Tracking does require enable stats in a Master Local environment
- "wms offload" will hide the **Security Summary** tab on Master Controller's web interface
- "wms offload" encompasses "enable stats" or "enable stats" is a subset of "wms offload"
- Unless you "enable stats" on the Local Controllers in a Master Local environment, the Local Controllers do not populate their MIBs with any information about clients or rogue devices discovered/associated with their APs. Instead the information is sent upstream to Master **Controller**

# **5.1 - Example Use Cases**

#### **Example of When to Use Enable Stats**

• Customer wants to pilot AMWS and doesn't want to make major configuration changes to their infrastructure or manage configuration from AWMS.

Note: Enable Stats still pushes a small subset of commands to the controllers via SSH.

## **Examples of When to Use WMS Offload**

- Customer has older Aruba infrastructure in Master Local environment and their Master controller is fully taxed. Offloading WMS will increase the capacity of the Master Controller by offloading statistic gathering requirements and device classification coordination to AWMS.
- Customer is replacing MMS with AWMS and already had WMS offloaded for performance reasons.
- Customer wants to use AWMS to distribute client and rogue device classification amongst multiple Master controllers in a Master Local environment or in an all Masters environment

## **Examples of When to Use RTLS**

- A Hospital wants to achieve very precise location accuracy (5 -15 feet) for their medical devices which are associating to the WLAN.
- A customer wants to locate items utilizing WiFi Tags.

Note: RTLS could negatively impact your AWMS server's performance.

#### **Example to Define AWMS as Trap Host**

- Customer wants to track IDS events within the AWMS UI.
- Customer is in the process of converting their older  $3<sup>rd</sup>$  Party WLAN devices to Aruba and wants a unified IDS dashboard for all WLAN infrastructure.

• Customer wants to relate Auth failures to a client device, AP, Group of APs, and controller. AWMS provides this unique correlation capability.

## **5.2 - Prerequisites for Integration**

If you have not discovered the Aruba infrastructure or configured credentials, proceed to Sections 3 and 4 of this document.

## **5.3 - Enable Stats Utilizing AWMS GUI**

To enable stats on the Aruba controllers:

- Navigate to **GroupsBasic** page
- Locate the Aruba/Alcatel Lucent section
- Disable "Offload Aruba/Alcatel-Lucent WMS Database
- Click "Save and Apply" button

#### Figure 8 – Enable Stats

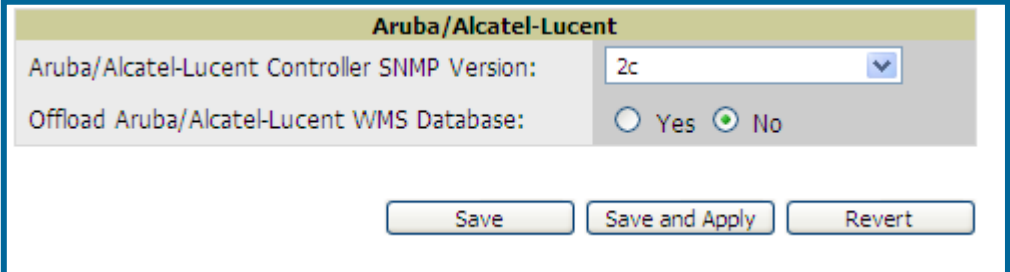

- **Navigate to AMP Setup**  $\rightarrow$  **General page**
- **Locate Configuration Options section**
- Enable "Allow WMS Offload Configuration in Monitor-Only Mode"
- Click the "Save" button

#### Figure 9 – WMS Offload Configuration Options (enable stats)

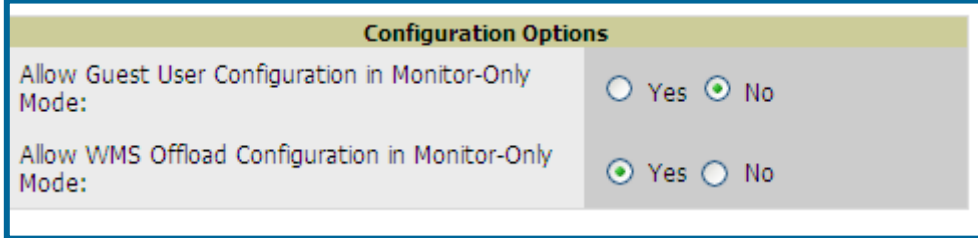

This will push a set of commands via SSH to all Aruba local Controllers. AWMS must have read/write access to the controllers in order to push these commands. See **Device Setup Communication Section** below for help configuring your device credentials.

Note: This process will not reboot your controllers.

Warning: If you don't follow the above steps local controllers will not be configured to populate statistics. This decreases AWMS' capability to trend client signal information and to properly locate devices. See Appendix A on how to utilize AOS CLI to enable stats on Aruba infrastructure.

Note: If your credentials are invalid or the changes are not applied to the controller, error messages will display on the controller's **Device Monitoring page** under the **Recent Events**

section. If the change fail, AWMS does not audit these setting (display mismatches) and you will need to apply to the controller by hand, see Appendix A for detailed instructions.

#### **Commands Pushed by AWMS during Enable Stats (Do not enter these commands)**

```
configure terminal 
no mobility-manager <Active WMS IP Address> 
wms 
general collect-stats enable 
stats-update-interval 120 
show wms general 
write mem
```
# **5.4 - WMS Offload Utilizing AWMS GUI**

To Offload WMS on the Aruba controllers:

- Navigate to **GroupsBasic** page
- Locate the Aruba/Alcatel Lucent section
- Enable "Offload Aruba/Alcatel-Lucent WMS Database
- Locate the Configuration section
- Enable or Disable "Allow WMS Offload Configuration in Monitor-Only Mode"
- Click "Save and Apply" button

#### Figure 10 – Offload WMS

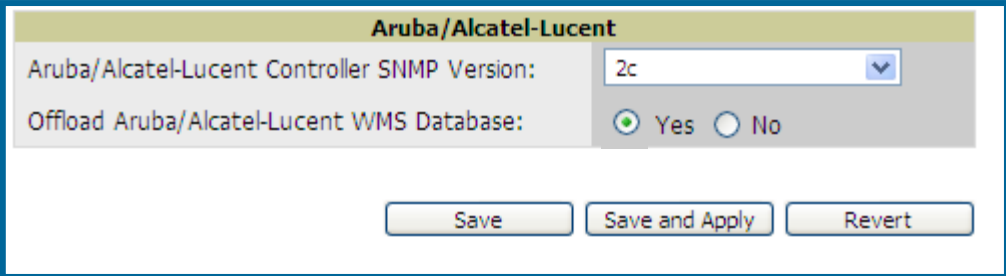

This will push a set of commands via SSH to all Aruba Master Controllers. If the controller does not have an SNMPv3 user that matches AWMS' database it will automatically create a new SNMPv3 user. AWMS must have read/write access to the controllers in order to push these commands.

Note: This process will not reboot your controllers. See Appendix A on how to utilize AOS CLI to enable stats or wms offload.

Warning: The SNMPv3 user's Auth Password and Privacy Password must be the same.

Note: Auth Protocol **must** be configured to **SHA**. Privacy Protocol **must** be configured to DES.

**Commands Pushed by AWMS during WMS Offload (Do not enter these commands)**  configure terminal mobility-manager <AWMS IP> user <AWMS SNMPv3 User Name> <AWMS Auth/Priv PW> stats-update-interval 120 write mem

Note: In AOS 3.3.2.14 and later versions AWMS will configure SNMPv2 traps with the mobile manager command.

#### **Other Processes for wms offload**

```
AWMS will issue an SNMPGet on table (wlsxSysExtHostname) to complete 
the offload process (OID=.1.3.6.1.4.1.14823.2.2.1.2.1.2.0.)
```
#### **Diagnostic Steps if you are not seeing Rogue devices appear in AWMS in AOS versions prior to 3.3.2.14**

• If you are able, upgrade to latest 3.3.x or 3.4 AOS version and it will automatically resolve this issue.

 $-$  or  $-$ 

• Ensure "Is Master" flag is not enabled on local controllers, SSH into each local controller, enter "enable" mode, and issue the following commands:

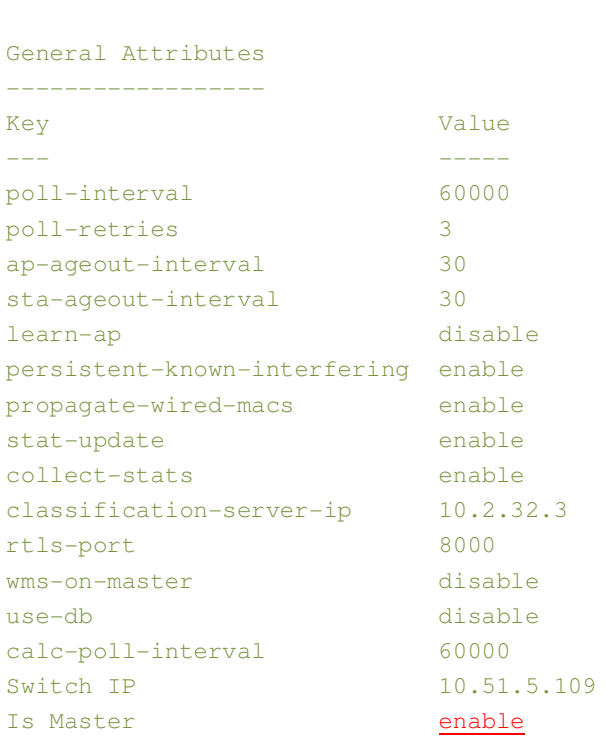

(Controller-Name) # **show wms general**

If the "Is Master" flag is enabled as shown above and you are not able to upgrade your AOS, use the following instructions to resolve the issue.

• To ensure local controllers are populating rogue information properly, SSH into each local controller, enter "enable" mode, and issue the following commands:

```
(Controller-Name) # configure terminal
Enter Configuration commands, one per line. End with CNTL/Z
```

```
(Controller-Name) (config) # process restart wms
```
Note: You will need to wait until the next Rogue Poll Period or execute a "Poll Now" for each local controller to see rogue devices begin to appear in AWMS after doing a "restart wms" in AOS.

Note: This command will need to be reissued after each configuration change from the Master Controller.

## **5.5 - Define AWMS as Trap Host using AOS CLI**

To ensure the AWMS server is defined a trap host, SSH into each controller (Master and Local, enter "enable" mode, and issue the following commands:

```
(Controller-Name) # configure terminal
Enter Configuration commands, one per line. End with CNTL/Z
```
(Controller-Name) (config) # **snmp-server host <AWMS IP ADDR> version 2c <SNMP COMMUNITY STRING OF CONTROLLER>**

Note: Ensure the SNMP community matches what was configured in Section 2.

(Controller-Name) (config) # **snmp-server trap source <CONTROLLER'S IP>** 

```
(Controller-Name) (config) # write mem
```
Saving Configuration...

Saved Configuration

Warning: Do not configure the SNMP version to v3, because AWMS does not support SNMPv3 traps/informs. Prior to AOS 3.4 there were queue overflow issues related to SNMPv3 informs.

• AOS Traps utilized by AWMS

#### **Auth Traps Utilized by AWMS**

- wlsxNUserAuthenticationFailed
- wlsxUserAuthenticationFailed

AMP does not use this trap, but in AOS 3.3.2.x wlsx**N**UserAuthenticationFailed will not fire unless wlsxUserAuthenticationFailed (no "**N**") is enabled

– wlsxNAuthServerReqTimedOut

#### **IDS Traps Utilized by AWMS**

- wlsxSignatureMatchAP
- wlsxSignatureMatchSta
- wlsxSignAPNetstumbler
- wlsxSignStaNetstumbler
- wlsxSignAPAsleap
- wlsxSignStaAsleap
- wlsxSignAPAirjack
- wlsxSignStaAirjack
- wlsxSignAPNullProbeResp
- wlsxSignStaNullProbeResp
- wlsxSignAPDeauthBcast
- wlsxSignStaDeauthBcastwlsxChannelFrameErrorRateExceeded
- wlsxChannelFrameFragmentationRateExceeded
- wlsxChannelFrameRetryRateExceeded
- wlsxNIpSpoofingDetected
- wlsxStaImpersonation
- wlsxReservedChannelViolation
- wlsxValidSSIDViolation
- wlsxStaPolicyViolation
- wlsxRepeatWEPIVViolation
- wlsxWeakWEPIVViolation
- wlsxFrameRetryRateExceeded
- wlsxFrameReceiveErrorRateExceeded
- wlsxFrameFragmentationRateExceeded

# AirWave and Aruba Best Practices Guide

- wlsxFrameBandWidthRateExceeded
- wlsxFrameLowSpeedRateExceeded
- wlsxFrameNonUnicastRateExceeded
- wlsxChannelRateAnomaly
- wlsxNodeRateAnomalyAP
- wlsxNodeRateAnomalySta
- wlsxEAPRateAnomaly
- wlsxSignalAnomaly
- wlsxSequenceNumberAnomalyAP
- wlsxSequenceNumberAnomalySta
- wlsxApFloodAttack
- wlsxInvalidMacOUIAP
- wlsxInvalidMacOUISta
- wlsxStaRepeatWEPIVViolation
- wlsxStaWeakWEPIVViolation
- wlsxStaAssociatedToUnsecureAP
- wlsxStaUnAssociatedFromUnsecureAP
- wlsxAPImpersonation
- wlsxDisconnectStationAttackAP
- wlsxDisconnectStationAttackSta

#### **Diagnostic Steps to Ensure IDS & Auth Traps Display in AWMS**

• Validate your AOS configuration by exiting the "configure terminal" mode and issuing the following command:

(Controller-Name) # **show snmp trap-list** 

If any of the traps above don't show as enabled enter configure terminal mode and issue the following command:

(Controller-Name) **(config) # snmp-server trap enable <TRAPS FROM LIST ABOVE>** 

Note: See Appendix A for the full command that can be copied and pasted directly into the AOS CLI.

#### **This section applies to AOS 5.0 and higher only.**

Enter one of these two commands depending on how AOS is interfacing with AWMS.

AWMS Communication via a VLAN interface

```
(Controller-Name) (config) # controller-ip vlan <vlan id>
Since controller IP address will change, connectivity to this controller 
might be affected. Do you want to proceed with this action [y/n]: y
```
or

```
AWMS Communication via Loopback interface
(Controller-Name) (config) # controller-ip loopback
Since controller IP address will change, connectivity to this controller 
might be affected. Do you want to proceed with this action [y/n]: y 
Ξ
```
(Controller-Name) (config) # **write mem**

Saving Configuration...

Saved Configuration

• Ensure the source IP of the traps match the IP that AWMS utilizes to manage the controller. Navigate to **Device Monitoring** page to validate the IP address.

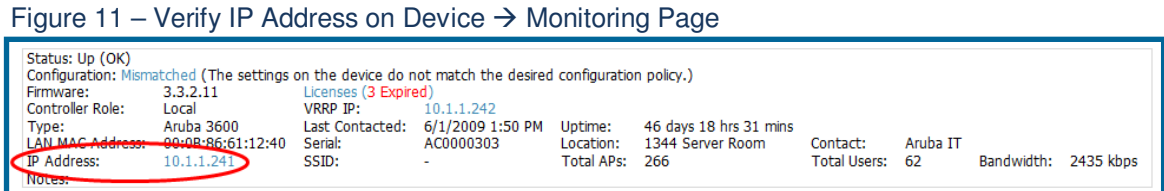

• Verify that there is a SNMPv2 community string that matches the SNMP Trap community string on the controller.

```
(Controller-Name) # #show snmp community
SNMP COMMUNITIES
---------------- 
COMMUNITY ACCESS VERSION 
--------- ------ ------- 
public READ_ONLY V1, V2c
(Controller-Name) # #show snmp trap-host 
SNMP TRAP HOSTS 
--------------- 
HOST VERSION SECURITY NAME PORT TYPE TIMEOUT RETRY 
---- ------- ------------- ---- ---- ------- ----- 
10.2.32.4 SNMPv2c public 162 Trap N/A N/A
```
- Verify firewall port 162 (default) is open between AWMS and the controller.
- Validate traps are making it into AWMS by issuing the following commands from AWMS command line.

[root@AWMS ~]# **qlog enable snmp\_traps** 

```
[root@AWMS ~]# tail –f /var/log/amp_diag/snmp_traps 
1241627740.392536 handle_trap|2009-05-06 09:35:40 UDP: [10.2.32.65]-
>[10.51.5.118]:-32737 sends trap: DISMAN-EVENT-MIB::sysUpTimeInstance =
Timeticks: (127227800) 14 days, 17:24:38.00 SNMPv2-MIB::snmpTrapOID.0 = OID: 
SNMPv2-SMI::enterprises.14823.2.3.1.11.1.2.1106 SNMPv2-
SMI::enterprises.14823.2.3.1.11.1.1.60 = Hex-STRING: 07 D9 05 06 09 16 0F 00 
2D 08 00 SNMPv2-SMI::enterprises.14823.2.3.1.11.1.1.5.0 = Hex-STRING: 00 
1A 1E 6F 82 D0 SNMPv2-SMI::enterprises.14823.2.3.1.11.1.1.6.0 = STRING: 
"aruba-ap"SNMPv2-SMI::enterprises.14823.2.3.1.11.1.1.1.0 = Hex-STRING: 00 1A 
1E C0 2B 32 SNMPv2-SMI::enterprises.14823.2.3.1.11.1.1.56.0 = INTEGER: 2 
SNMPv2-SMI::enterprises.14823.2.3.1.11.1.1.17.0 = STRING: "aruba-124-
c0:2b:32" SNMPv2-SMI::enterprises.14823.2.3.1.11.1.1.18.0 = INTEGER: 11 
SNMPv2-SMI::enterprises.14823.2.3.1.11.1.1.58.0 = STRING: 
"http://10.51.5.118/screens/wmsi/reports.html?mode=ap&bssid=00:1a:1e:6f:82:d
0<sup>''</sup>
```
Note: You will see many IDS and Auth Traps from this command. AWMS only processes a small subset of these Traps which display within AWMS UI. The Traps that AWMS does process are listed above.

Ensure you disable qlogging after testing as it could negatively impact AWMS performance if let turned on.

[root@AWMS ~]# **qlog disable snmp\_traps** 

## **5.6 - Understanding WMS Offload Impact on Aruba Infrastructure**

When offloading WMS it is important to understand what functionality is migrated to AWMS and what functionality is deprecated.

The following Tabs and sections are deprecated after offload wms

- Plan Tab where floor plans are stored and heatmaps are generated. Prior to offloading wms ensure that you have exported floor plans from the AOS and imported into AWMS. All functionality within the Plan Tab is incorporated with the VisaulRF module in AWMS.
- Report Tab All reports are incorporate within AWMS.
- Events Tab the majority of functionality within this Tab is incorporate within AWMS Reports and Alerts sections with the exception of:
	- Interference Detected
	- Roque AP
	- Station Failed
	- Suspected Rogue AP

One important area to note is the Security Summary display disappears after offloading WMS. The data is still being processed by the Master Controller, but the summary information is not available. AWMS does provide ability to view some of this information in detail and summary form.

#### Figure 12 – Security Summary on Master Controller

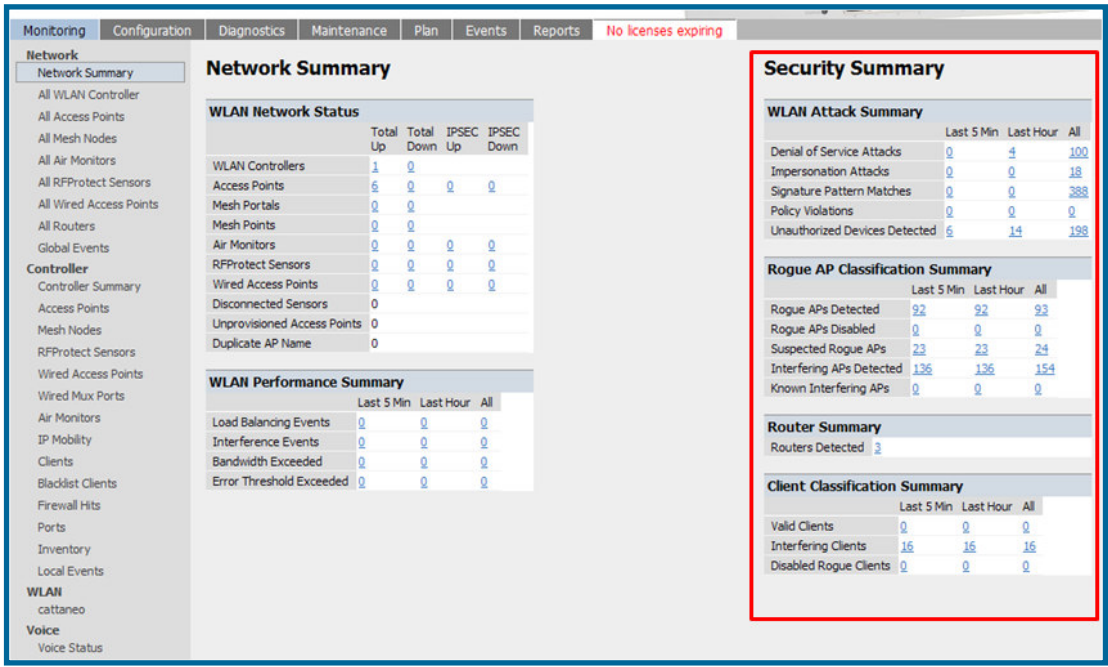

## **WLAN Attack Summary**

- DOS Attacks no summary data available in AWMS
- Impersonation Attacks no summary data available in AWMS
- Signature Pattern Matches partial summary data available on **Home** and **RAPIDS Overview** pages
- Policy Violations no summary data available in AWMS
- Unauthorized Devices Detected no summary data available in AWMS

## **Rogue AP Classification Summary**

- Rogue APs Detected summary data available on **RAPIDS Overview** page
- Rogue APs Disabled no summary data available in AWMS
- Suspected Rogue APs partial data is available in AWMS on each AP's **Device**  $\rightarrow$ **Management** page
- Interfering APs Detected partial data is available in AWMS on each AP's **Device Management** page
- Known Interfering APs partial data is available in AWMS on each AP's **Device Management** page

## **Router Summary**

• Routers Detected – no summary data available in AWMS

## **Client Classification Summary**

- Valid Clients summary data available on all pages in the dashboard
- Interfering clients no summary data available in AWMS
- Disabled Clients no summary data available in AWMS

See section 6.4 for more information on Security, IDS, WIPS, WIDS, classification, and RAPIDS.

# **6 - Aruba Specific Capabilities within AWMS**

## **6.1 - Aruba Traps for RADIUS Auth & IDS Tracking**

The authentication failure traps are received by the AWMS server and correlated to the proper controller, AP, and user. See Figure below showing all authentication failures related to a controller.

#### Figure 13 – RADIUS Authentication Traps as Seen in AWMS

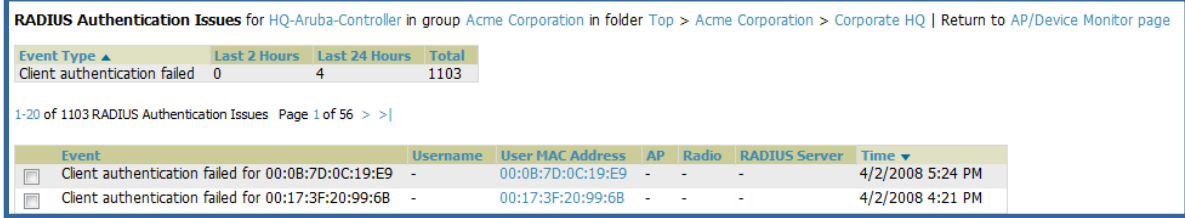

The IDS traps are received by the AWMS server and correlated to the proper controller, AP, and user. See Figure below showing all IDS traps related to a controller.

#### Figure 14 – IDS Traps as Seen in AWMS

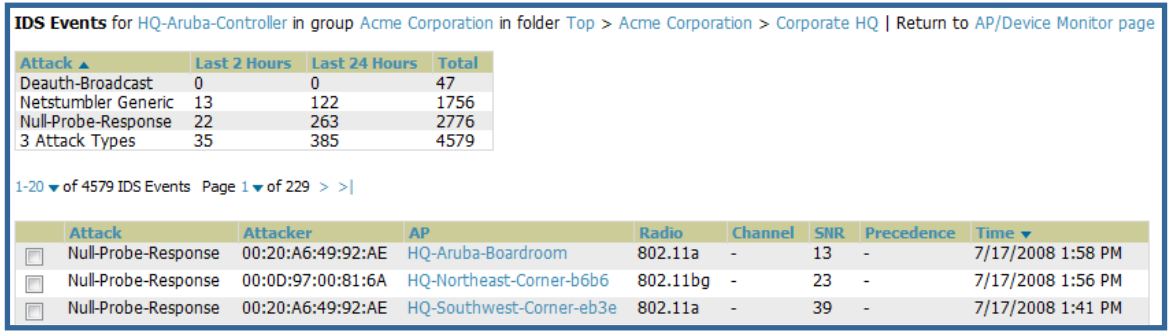

## **6.2 - Remote AP & Wired Networking Monitoring**

- From the Device  $\rightarrow$  List page you can distinguish and sort on Mode "Remote"
- To view detailed information on the remote device click on the device name.

#### Figure 15 – Remote AP Detail Page

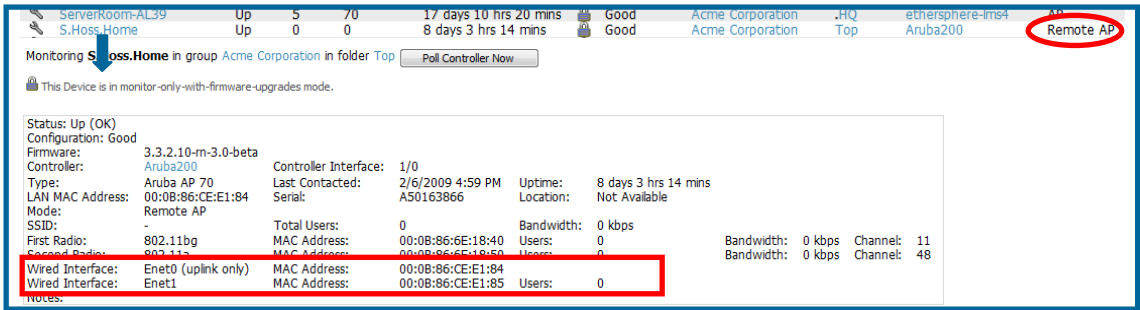

- You can see if there are users plugged into the wired interfaces.

Note: This feature is only available in AWMS version 6.2 or greater and AOS 3.3.2.10 or greater when the remote APs are in split tunnel and tunnel modes.

# **6.3 - View Controller License Information**

- Navigate to the Device  $\rightarrow$  Detail page of a controller under AWMS management
- Click on the License link

## Figure 16 – License Popup

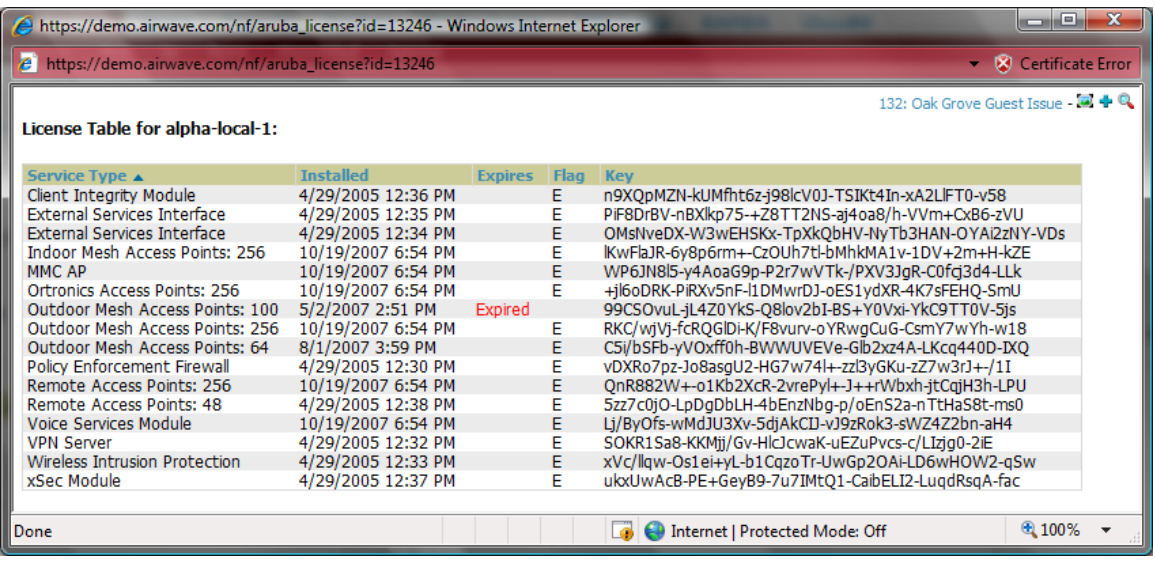

# **6.4 - Device Classification**

Only utilize this section if you have completed WMS offload procedure above. After offloading WMS, AWMS maintains the primary (ARM, WIPS, and WIDS) state classification for all devices discovered over-the-air.

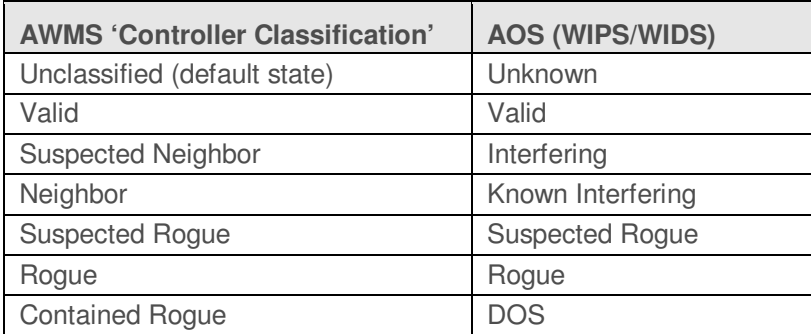

WIPS/WIDS to AWMS Controller Classification Matrix

## **To check and reclassify rogue devices**

- -Navigate to **the Rogue**  $\rightarrow$  **Detail** page for the device
- -Select the proper classification from the Controller Classification Pull Down

#### Figure 17 – Rogue Detail

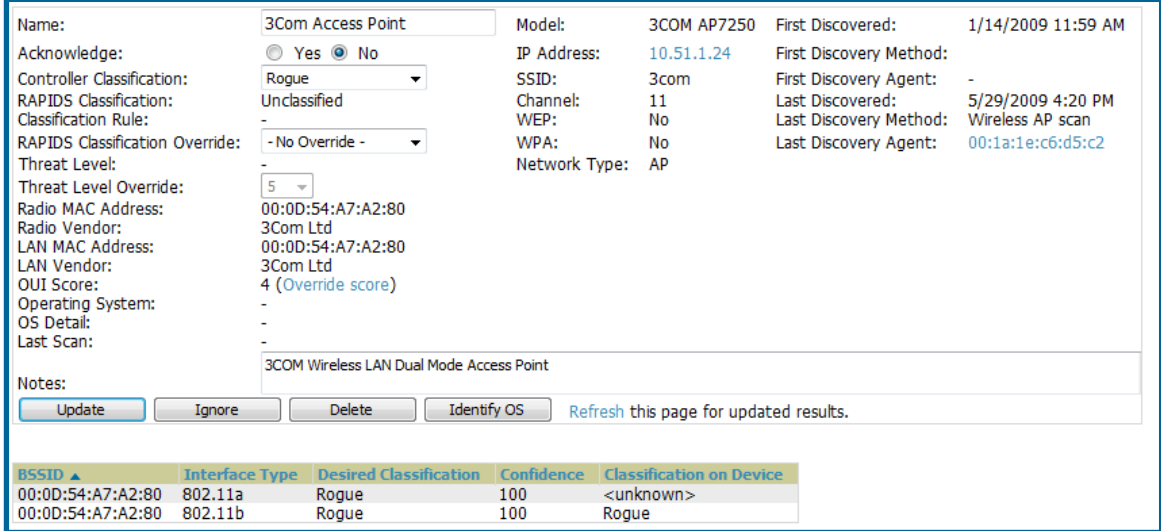

Warning: Changing the controller's classification within the AWMS UI will push a reclassification message to all controllers managed by the AWMS server that are in Groups with "Offloading the WMS database" set to "Yes". To reset the controller classification of a rogue device on AWMS, change the controller classification on the AWMS UI to "unclassified".

Controller classification can also be updated from  $\mathsf{RAPIDS} \rightarrow \mathsf{List}$  page via the modify-thesedevices mechanism.

All rogue devices will be set to a default controller classification of "unclassified" when wms is first offloaded except for devices classified as "valid". Rogue devices classified in AOS as "valid" will also be classified within AWMS as "valid" for their controller classification as well. As APs report subsequent classification information about rogues, this classification will be reflected within AWMS UI and propagated to controllers that AWMS manages. It is probable that the device classification reflected in the Controller's UI and in AWMS' UI will not match, because the Controller/APs do not reclassify rogue devices frequently.

To update a group of devices' controller classification to match the AOS device classification navigate to **RAPIDS List** page and utilize the modify-these-devices mechanism combined with the multiple sorting a filtering features.

| <b>AWMS</b>                  | AOS (ARM)  |
|------------------------------|------------|
| Unclassified (default state) | Unknown    |
| Valid                        | Valid      |
| Contained                    | <b>DOS</b> |

ARM to AWMS Classification Matrix

- -Navigate to the **User Detail** page for the user
- -Select the proper classification from the Classification Pull Down

# Figure 18 – User Classification

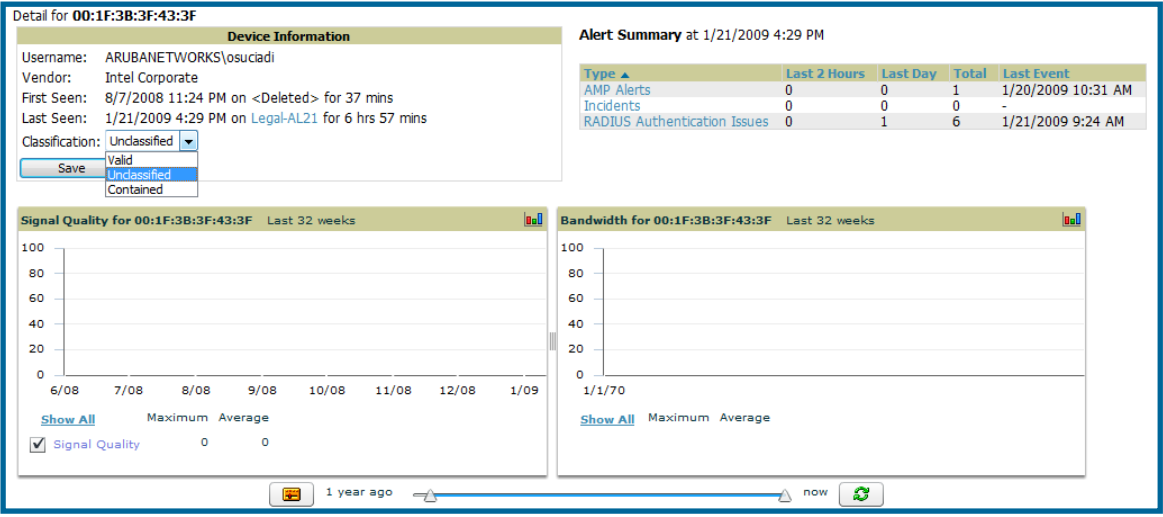

Warning: Changing User Classification within the AWMS UI will push a user reclassification message to all controllers managed by the AWMS server that are in Groups with "Offloading the WMS database" set to "Yes".

All users will be set to a default classification of "unclassified" when wms is first offloaded. As APs report subsequent classification information about users, this classification will be reflected within AWMS UI and propagated to controllers that AWMS manages. It is probable that the user's classification reflected in the Controller's UI and in AWMS' UI will not match, because the Controller/APs do not reclassify users frequently.

There is no method in the AWMS UI to update user classification on mass to match the controller's classification. Each client must be updated individually within the AWMS UI.

# **Appendix A - CLI AOS & AWMS Commands**

#### **A.1 - Enable Stats Utilizing AOS CLI (Local Controller in Master Local Environment)**

**Note: Do not use these commands if using AWMS GUI to set these commands.** 

SSH into the controller, and enter "enable" mode, and issue the following commands:

```
(Controller-Name) # configure terminal
Enter Configuration commands, one per line. End with CNTL/Z
```
(Controller-Name) (config) # **wms general collect-stats enable**

(Controller-Name) (config) # **write mem** Saving Configuration...

Saved Configuration

#### **A.2 - Offload WMS Utilizing AOS CLI and AWMS CLI (SNMP Walk)**

**Note: Do not use these commands if using AWMS GUI to set these commands.** 

#### **AOS CLI**

SSH into all controllers (local and master), and enter "enable" mode, and issue the following commands:

(Controller-Name) # **configure terminal** Enter Configuration commands, one per line. End with CNTL/Z

```
(Controller-Name) (config) # mobility-manager <AMP IP> user <MMS-USER> <MMS-
SNMP-PASSWORD> trap-version 2c (trap-version was added in 3.3.2.14 to prevent 
the SNMPv3 inform queue overflow on the controller)
```
**Note:** This command creates an SNMPv3 user on the controller with authentication protocol configured to 'sha' and privacy protocol 'DES'. The user and password must be at least **eight** characters, because the Net-SNMP package in AWMS adheres to this IETF recommendation. AOS automatically creates Auth and Privacy passwords from this single password. If mobility-manager is already using a preconfigured SNMPv3 user ensure the Privacy & Authentication passwords are the same.

Note: This command also creates the AWMS server as an SNMPv3 Trap Host in the controller's running configuration

**Sample: mobility-manager 10.2.32.1 user airwave123 airwave123**

(Controller-Name) (config) # **write mem**

```
Saving Configuration...
```
Saved Configuration

#### **AWMS SNMP**

Login into the AMWS server with proper administrative access and issue the following command for all controllers (master and locals):

**Note: Do not use these commands if using AWMS GUI.** 

```
[root@AWMS ~]# snmpwalk -v3 -a SHA -l AuthPriv -u <MMS-USER> -A <MMS-SNMP-
PASSWORD> -X <MMS-SNMP-PASSWORD> <ARUBA CONTROLLER IP ADDRESS> 
wlsxSystemExtGroup
WLSX-SYSTEMEXT-MIB::wlsxSysExtSwitchIp.0 = IpAddress: 10.51.5.222 
WLSX-SYSTEMEXT-MIB::wlsxSysExtHostname.0 = STRING: aruba-3600-2 
. 
. 
. 
WLSX-SYSTEMEXT-MIB::wlsxSysExtSwitchLastReload.0 = STRING: User reboot. 
WLSX-SYSTEMEXT-MIB::wlsxSysExtLastStatsReset.0 = Timeticks: (0) 0:00:00.00 
esponse 
[root@AWMS ~]#
```
**Note:** unless this SNMP walk command is issued properly on all of the controllers they will not properly populate client and rogue statistics. Ensure the user and passwords match exactly to those entered in above sections.

```
Sample: snmpwalk -v3 -a SHA -l AuthPriv -u airwave123 -A airwave123 -X airwave123 
10.51.3.222 wlsxSystemExtGroup
```
Because the MIB walk/touch does not persist through a controller reboot, you must add a cronjob on the AWMS server to ensure continue statistical population.

#### **A.3 - Ensuring Master Controller Pushes Config to Local Controllers Utilizing AOS CLI**

**Note: Do not use these commands if using AWMS GUI.** 

(Controller-Name) (config) # **cfgm mms config disable** 

**Note:** This command ensures configuration changes made on the master controller will propagate to all local controllers.

(Controller-Name) (config) # **write mem** Saving Configuration...

Saved Configuration

## **A.4 - Disable Debugging Utilizing AOS CLI**

If you are experiencing performance issues on the Master Controller, you want to ensure debugging is disabled. It should be disabled by default. Debugging coupled with gathering the enhanced statistics can put a strain on the controllers CPU, so it is highly recommended to disable debugging.

To disable debugging, SSH into the controller, enter "enable" mode, and issue the following commands:

```
(Controller-Name) # show running-config | include "logging level debugging" 
If there is output then use the following commands to remove the debugging:
```

```
(Controller-Name) # configure terminal
Enter Configuration commands, one per line. End with CNTL/Z 
(Controller-Name) (config) # no logging level debugging <module from above>
(Controller-Name) (config) # write mem
Saving Configuration... 
Saved Configuration
```
#### **A.5 - Restart WMS on Local Controllers Utilizing AOS CLI**

To ensure local controllers are populating rogue information properly, SSH into each local controller, enter "enable" mode, and issue the following commands:

```
(Controller-Name) # configure terminal
Enter Configuration commands, one per line. End with CNTL/Z
```
(Controller-Name) (config) # **process restart wms**

Note: You will need to wait until the next Rogue Poll Period on execute a "Poll Now" for each local controller to see rogue devices begin to appear in AWMS after doing a "restart wms" in AOS.

## **A.6 – Copy & Paste to Enable Proper Traps Utilizing AOS CLI**

To ensure the proper traps are configured on Aruba controllers copy and paste the following command after entering "enable" mode and issuing the "configure terminal command":

```
Copy & Paste the Text Below
```

```
snmp-server trap enable wlsxNUserAuthenticationFailed 
snmp-server trap enable wlsxUserAuthenticationFailed 
snmp-server trap enable wlsxNAuthServerReqTimedOut 
snmp-server trap enable wlsxSignatureMatchAP 
snmp-server trap enable wlsxSignatureMatchSta 
snmp-server trap enable wlsxSignAPNetstumbler 
snmp-server trap enable wlsxSignStaNetstumbler 
snmp-server trap enable wlsxSignAPAsleap 
snmp-server trap enable wlsxSignStaAsleap 
snmp-server trap enable wlsxSignAPAirjack 
snmp-server trap enable wlsxSignStaAirjack 
snmp-server trap enable wlsxSignAPNullProbeResp 
snmp-server trap enable wlsxSignStaNullProbeResp 
snmp-server trap enable wlsxSignAPDeauthBcast 
snmp-server trap enable wlsxSignStaDeauthBcastwlsxChannelFrameErrorRateExceeded 
snmp-server trap enable wlsxChannelFrameFragmentationRateExceeded 
snmp-server trap enable wlsxChannelFrameRetryRateExceeded 
snmp-server trap enable wlsxNIpSpoofingDetected 
snmp-server trap enable wlsxStaImpersonation 
snmp-server trap enable wlsxReservedChannelViolation 
snmp-server trap enable wlsxValidSSIDViolation 
snmp-server trap enable wlsxStaPolicyViolation
```
#### AirWave and Aruba Best Practices Guide

```
snmp-server trap enable wlsxRepeatWEPIVViolation 
snmp-server trap enable wlsxWeakWEPIVViolation 
snmp-server trap enable wlsxFrameRetryRateExceeded 
snmp-server trap enable wlsxFrameReceiveErrorRateExceeded 
snmp-server trap enable wlsxFrameFragmentationRateExceeded 
snmp-server trap enable wlsxFrameBandWidthRateExceeded 
snmp-server trap enable wlsxFrameLowSpeedRateExceeded 
snmp-server trap enable wlsxFrameNonUnicastRateExceeded 
snmp-server trap enable wlsxChannelRateAnomaly 
snmp-server trap enable wlsxNodeRateAnomalyAP 
snmp-server trap enable wlsxNodeRateAnomalySta 
snmp-server trap enable wlsxEAPRateAnomaly 
snmp-server trap enable wlsxSignalAnomaly 
snmp-server trap enable wlsxSequenceNumberAnomalyAP
snmp-server trap enable wlsxSequenceNumberAnomalySta 
snmp-server trap enable wlsxApFloodAttack 
snmp-server trap enable wlsxInvalidMacOUIAP 
snmp-server trap enable wlsxInvalidMacOUISta 
snmp-server trap enable wlsxStaRepeatWEPIVViolation
snmp-server trap enable wlsxStaWeakWEPIVViolation 
snmp-server trap enable wlsxStaAssociatedToUnsecureAP 
snmp-server trap enable wlsxStaUnAssociatedFromUnsecureAP 
snmp-server trap enable wlsxAPImpersonation 
snmp-server trap enable wlsxDisconnectStationAttackAP 
snmp-server trap enable wlsxDisconnectStationAttackSta
```
Note: You will need to issue the "write mem" command.

# **Appendix B – WMS Offload Details**

WMS offload instructs the Master controller to stop correlating ARM, WIPS, and WIDS state information amongst its Local controllers, because AWMS will assume this responsibility. Figure 4 below depicts how AMWS communicates state information with Local controllers.

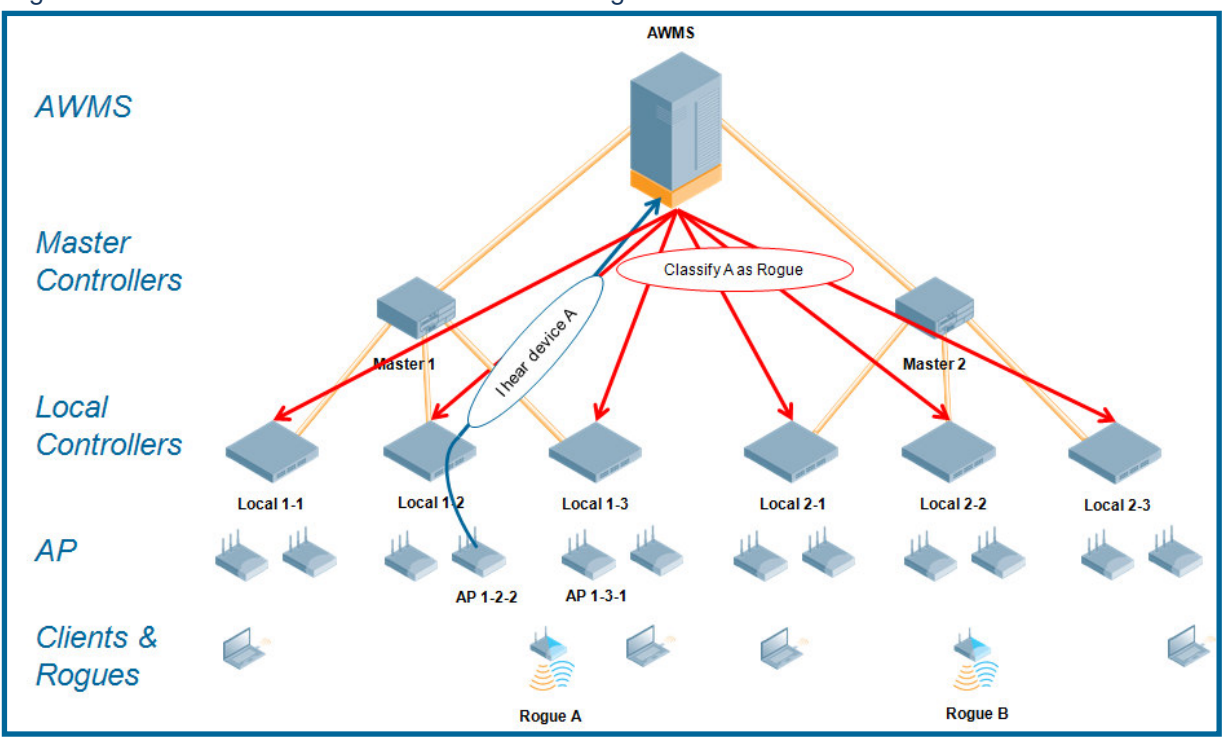

Figure 19 – ARM/WIPS/WIDS Classification Message Workflow

# **B.1 - State Correlation Process**

- 1. AP-1-3-1 hears rogue device A
- 2. Local controller 1-3 evaluates devices and does initial classification and sends a classification request to the AWMS
- 3. AWMS receives message and re-classifies the device if necessary and reflects this within AWMS GUI and via SNMP traps, if configured.
- 4. AWMS sends a classification message back to all Local controllers managed by Master controller 1, (1-1, 1-2, and 1-3)
- 5. AWMS sends a classification message back to all additional Local controllers managed by the AMWS server. In this example all Local controllers under Master controller 2, (2-1, 2-2, and 2-3) would receive the classification messages.
- 6. If an administrative AWMS user manually overrides the classification, then AWMS will send a re-classification message to all applicable local controllers.
- 7. AWMS periodically polls each Local controller's MIB to ensure state parity with AWMS' database. If the Local controller's device state does not comply with AWMS' database, AWMS will send a re-classification message to bring it back into compliance.

## **Important notes:**

- Customers upgrading to AWMS 6.2 or later will have all their roque devices set to a default controller classification of "unclassified". Customers will need to classify these devices manually from the AWMS UI. AWMS updates the classification of a rogue device based on SNMP polling only if the controller classification defined on AWMS is set to "unclassified".
- The **Rogue Detail Page** displays a BSSID table for each rogue that displays the desired classification and the classification on the device.

## **Benefits of using AWMS as Master Device State Manager:**

- Ability to correlate state amongst multiple Master controllers. This will reduce delays in containing a rogue device or authorizing a valid device when devices roam across a large campus.
- Ability to correlate state of  $3<sup>rd</sup>$  party access points with ARM. This will ensure Aruba infrastructure interoperates more efficient in a mixed infrastructure environment.
- Ability to better classify devices based on AWMS wire-line information not currently available in AOS.
- AWMS provides a near real-time event notification and classification of new devices entering air space.
- RAPIDS gains additional wire-line discovery data from Aruba controllers.

# **Appendix C – AOS OIDs used by AWMS**

The table below details which AOS OIDs are ready from AWMS.

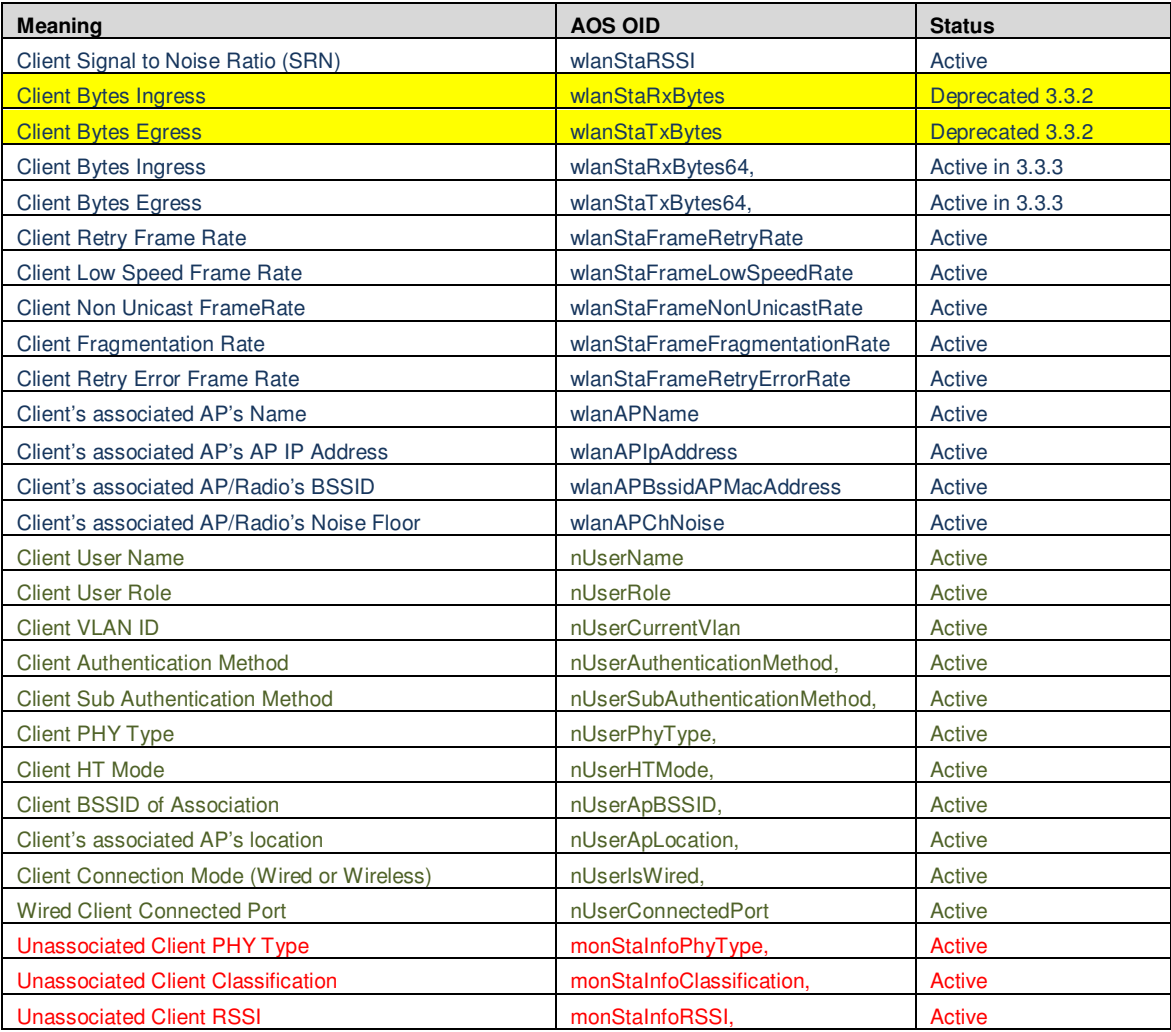

# **Appendix D – Converting from MMS RF Live to AWMS VisualRF**

The instructions below will enable you to seamlessly migrate all building, campus, and floor plan information previously entered into MMS or AOS into AWMS.

#### **Pre conversion checklist**

- -The conversion tool is only supported for **IE6** and **E7**.
- - Ensure you increase VisualRF memory prior to beginning the MMS export option. Navigate to **VisualRF Setup** and use the pull-down menu for Memory Allocation

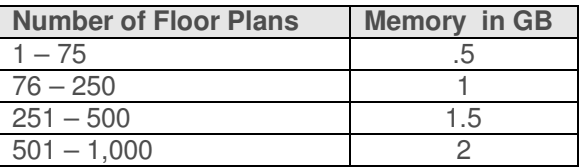

# **D.1 - Migrating Floor Plans from MMS to AWMS**

#### **Process**

- **Navig**a**te to VisualRF Import Page**
- Select the "Import floor plans from MMS" link
- Detailed instructions will appear on the screen
- Select the "Begin Importing Floor Plans" link
- Input the following information:
	- Host enter the hostname or IP address of the MMS server
	- Username enter the MMS administrative user account.
	- Password
	- Context (optional) leave this blank unless you have enabled context on you MMS. Most customers do not utilize context.

Note: If you are using context, then you will have to enter a different user for each context defined within MMS

• Click on the "Export" button and the program will automatically redirect to the page below detailing the status of the export.

## Figure 20 – MMS Export Instructions

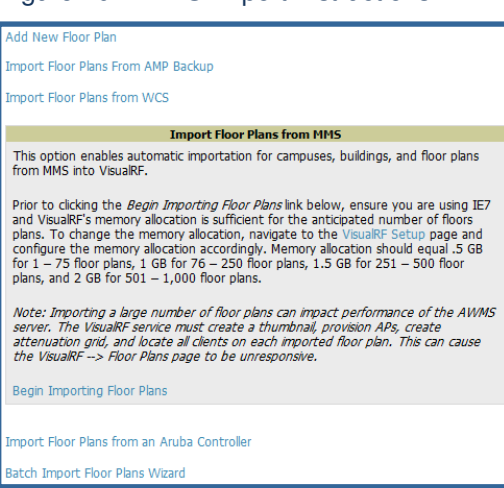

Figure 21 – MMS Export to AWMS window

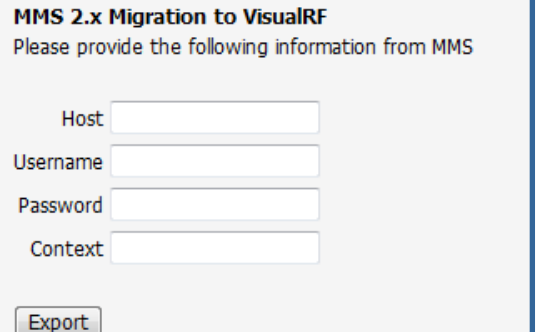

## Figure 22 – MMS export

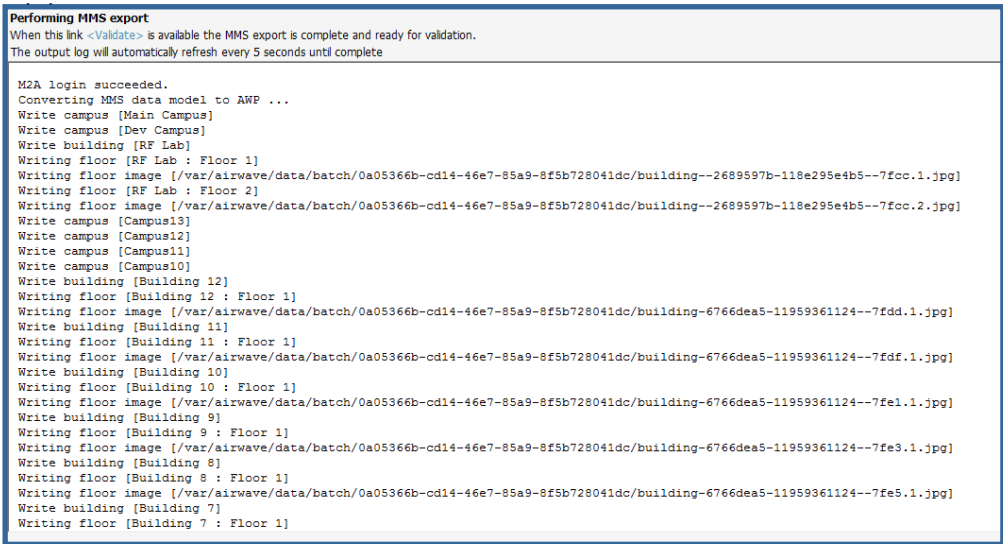

- Once the exportation process is complete the <Validate> tag will change to a clickable link.
- Click the "Validate" link to validate the XML exported from MMS. This will automatically redirect you to the Bulk Importation Wizard to import the exported floor plans into AWMS.
- If APs in the XML that are not in AWMS, the following screen will be displayed. Set the APs to be ignored or identify them as planned, and click the "Override" button to continue.

#### Figure 23 – Override

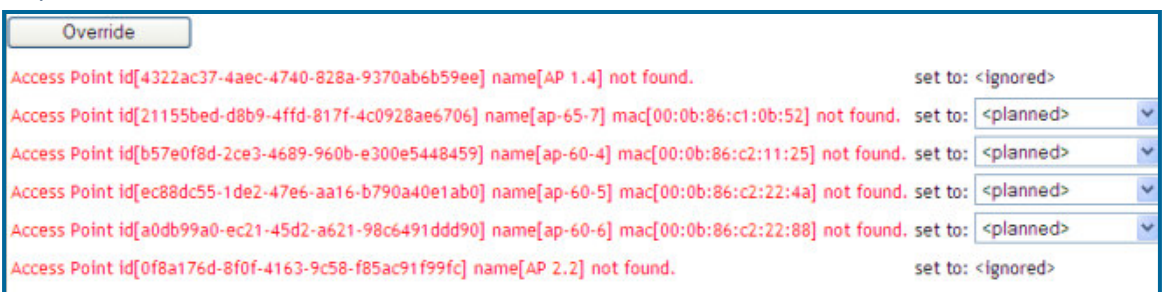

• If there are no new APs, click the "Next" button to complete the process.

Note: Importing a large number of floor plans can impact performance on the AMWS server; once the batch process is initiated, it can take up to 30 minutes to complete the import process. The VisualRF service must create a thumbnail, provision APs, create attenuation grid, and locate all clients on each imported floor plan. The can cause the **VisualRF Floor Plans** page to be unresponsive.

# **D.2 - Migrating Floor Plans from AOS (Controller) to AWMS**

#### **Process on Aruba Controller**

- Login into the Aruba controller's Web UI
- Navigate to the **Plan**  $\rightarrow$  **Building List** page.
- Select the buildings to be exported and click on the "Export" button.
- When the dialog box appears, make sure that you have included all images and click the "Save to a file" button.

#### **Process to Import within AWMS**

- Navigate to **VisualRF Import** page
- Select the "Import floor plans from an Aruba Controller " link
- A detailed set of directions will appear.
- Click on the "Begin Importing Floor Plans" link at the bottom of the instructions and it will automatically redirect to the file upload explorer.
- Browse for the file that was saved during the controller export process above.
- Click the "Upload" button to validate the XML exported from the controller.
- If there are errors in the XML you will see errors on screen.

Note: Importing a large number of floor plans can impact performance on the AMWS server.

The VisualRF service must create a thumbnail, provision APs, create attenuation grid, and locate all clients on each imported floor plan. The can cause the **VisualRF Floor Plans** page to be unresponsive.

# **D.3 - Migrating Floor Plans from RF Plan to AWMS**

#### **Process with RF Plan**

- Navigate to the **File**  $\rightarrow$  **Export** page.
- From Export drop down select "**Controller WebUI Format 3.0**" or "**VisualRF Format**"
- Within the dialog box, name the export file
- From the Campus Building tree, select the Campuses and Buildings you want to export
- Click the **Next** button

#### **Process to Import within AWMS**

- Navigate to **VisualRF Import** page
- Select the "Import floor plans from an RF Plan" link
- A detailed set of directions will appear.

Import Floor Plans from WCS Import Floor Plans from MMS **Import Floor Plans from an Aruba Controller** This option enables automatic importation of buildings and floor plans from Aruba Controllers into VisualRF. Prior to clicking the *Begin Importing Floor Plans* link below, ensure you are using IE7<br>and VisualRF's memory allocation is sufficient for the anticipated number of floors plans. To change the memory allocation, navigate to the VisualRF Setup page and plans. To crange the memory allocation, navigate to the VisualKH-Setup page and<br>configure the memory allocation accordingly. Memory allocation should equal .5 GB<br>for  $1-75$  floor plans, 1 GB for  $76-250$  floor plans, 1.5 G Note: Importing a large number of floor plans can impact performance of the AWMS no.c., input any angle named to incompare the main capacity continues to the VisualRF service must create a thumbnal, provision APs, create<br>attenuation grid, and locate all clients on each imported floor plan. This can cau Steps: 1. On the controller navigate to the Plan  $\rightarrow$  Building List page. 2. Select the buildings to be exported and click on the Export button. 3. When the dialog box appears, make sure that you have included all images and click the Save to a file button. 4. Click the Begin Importing Floor Plans link below. Begin Importing Floor Plans

Figure 24 – Import Floor Plans from an AOS (Controller)

Batch Import Floor Plans Wizard

Add New Floor Plan

Import Floor Plans From AMP Backup

#### Figure 25 – File Upload Explorer

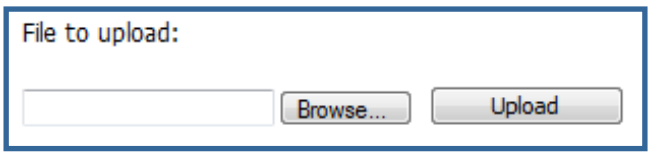

# AirWave and Aruba Best Practices Guide

- Click on the "Begin Importing Floor Plans" link at the bottom of the instructions and it will automatically redirect to the file upload explorer.
- Browse for the file that was saved during the RF Plan export process above.
- Click the "Upload" button to validate the XML exported from the controller.
- If there are errors in the XML you will see errors on screen.

# **Appendix E – Increasing Location Accuracy**

# **E.1 – Understand Band Steering's Impact on Location**

Band steering can negatively impact location accuracy when testing in highly mobile environment. The biggest hurdle is scanning times in 5 GHz frequency

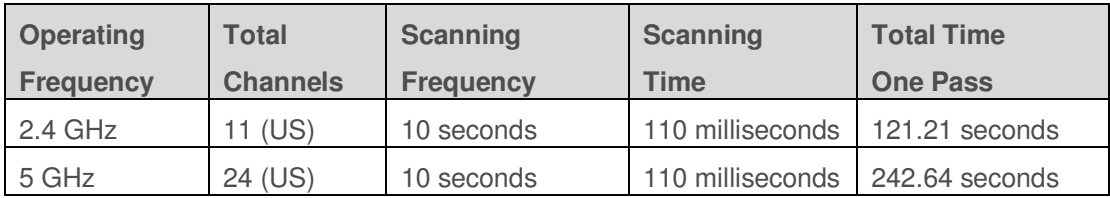

# **E.2 – Leveraging RTLS to Increase Accuracy**

#### **Overview**

This section provides instructions for integrating the AWMS, Aruba WLAN infrastructure and Aruba's RTLS feed for more accurately locating wireless clients and WiFi Tags.

#### **Minimum Requirements**

- AWMS version 6.2 or higher
- Aruba OS (AOS) 3.1.x or higher

## **Deployment Topology**

## Figure 26 – Typical Client Location

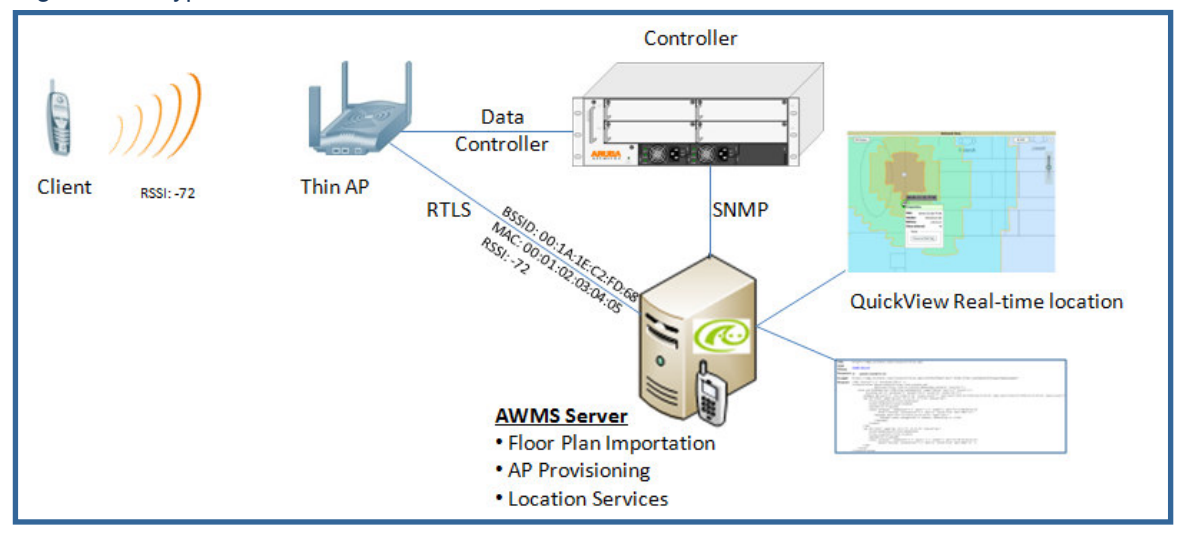

# AirWave and Aruba Best Practices Guide

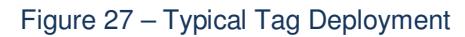

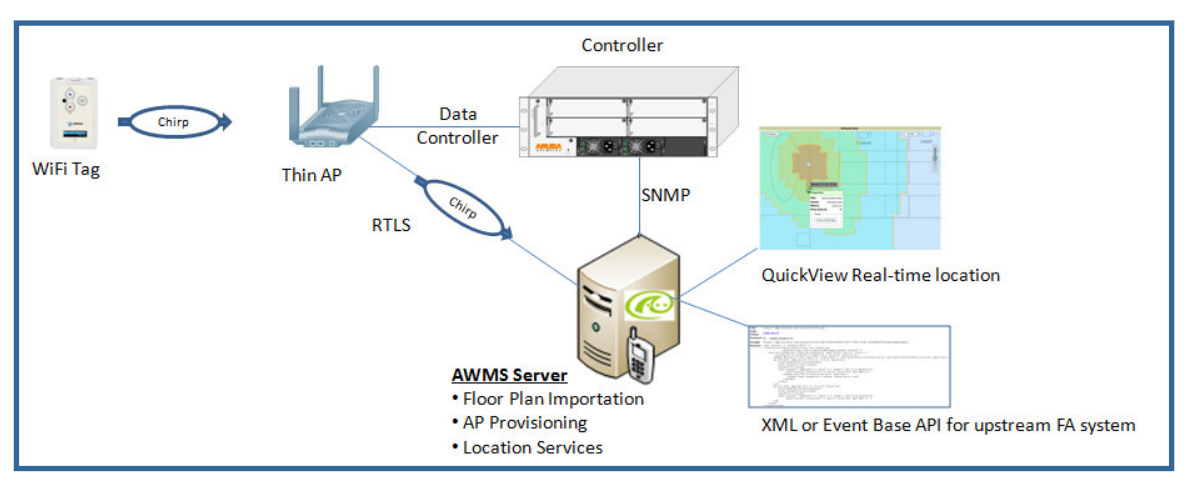

# **Prerequisites**

You will need the following information to monitor and manage your Aruba infrastructure.

- Ensure AWMS server is already monitoring Aruba infrastructure
- Ensure WMS offload process is complete
- Ensure firewall configuration for port 5050 (default port) supports bidirectional UDP communication between the AWMS server's IP address and each access point's IP address.

## **Known Issues**

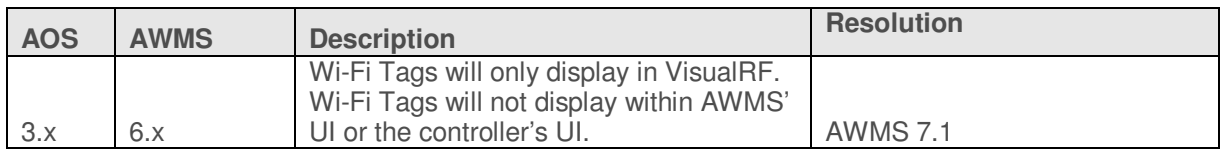

## **Enable RTLS service on the AWMS server**

- Navigate to **AMP Setup**  $\rightarrow$  **General** page
- Locate the **AMP Additional Services** section
- Select "Yes" to Enable RTLS Collector
- A new section will automatically appear with the following settings
	- RTLS Port match controller default is 5050
	- RTLS Username match the SNMPv3 "MMS" username configured on controller
	- RTLS Password match the SNMPv3 "MMS" password configured on controller
- Click on the "Save" button at the bottom of the page.

## Figure 28 – RTLS Setup

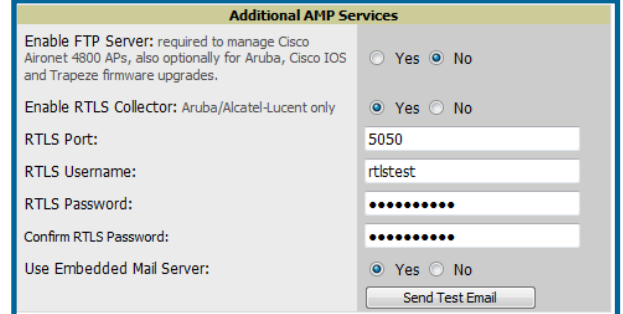

#### **Enable RTLS on Controller**

Note: RTLS can only be enabled on the master controller and it will automatically propagate to all local controllers.

- SSH into master controller, enter "enable" mode, and issue the following commands: (Controller-Name) # **configure terminal** Enter Configuration commands, one per line. End with CNTL/Z (Controller-Name) (config) # **ap system-profile <PROFILE USED BY THIN APs>**  (Controller-Name) (AP system profile "default") # **rtls-server ipaddr <IP OF AWMS SERVER> port 5050 key <SNMPv3 "MMS" PASSWORD CONFIGURED ON CONTROLLER>**  (Controller-Name) (AP system profile "default") # **write mem** Saving Configuration... Saved Configuration
- To validate exit configuration mode

(Controller-Name) # show ap monitor debug status ip-addr <IP ADDRESS OF ANY THIN ACCESS POINTS>

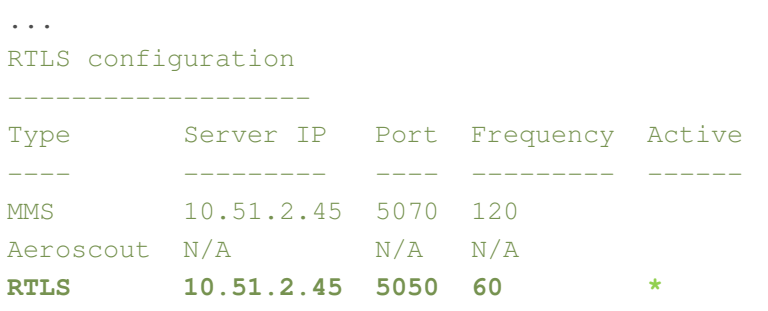

#### **Trouble Shooting RTLS**

• Ensure the RTLS service is running on your AWMS server. SSH into your AWMS server. [root@AWMSServer]# daemons | grep RTLS root 17859 12809 0 10:35 ? 00:00:00 Daemon::RTLS

or

Navigate to System  $\rightarrow$  Status page and look for the RTLS service

#### Figure 26 – RTLS Service Status

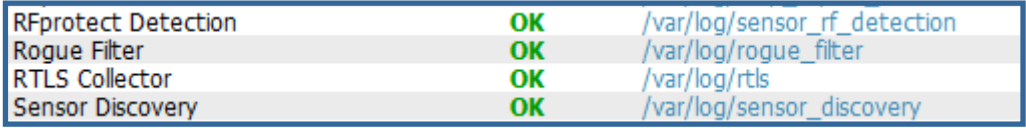

8ae9a9000006c4ff02

• Check the RTLS log file to ensure Tag chirps are making it to the AWMS server. SSH into your AWMS server.

```
[root@AWMSServer]# logs 
[root@AWMSServer]# tail rtls 
payload: 
00147aaf01000020001a1ec02b3200000001000000137aae0100000c001a1ec02b3
20000001a1e82b322590006ddff02 
1224534900.588245 - got 96 bytes from 10.51.1.39 on port 5050 
Mon Oct 20 13:35:00 2008: 1224534900.588338 - got 96 bytes from 
10.51.1.39 on port 5050 
payload: 
0014c9c90100003c001a1ec050780000000200000013c9c70100000c001a1ec0507
80000000d54a7a280540001ddff020013c9c80100000c001a1ec050780000000cdb
8ae9a9000006c4ff02 
1224534900.588245 - got 96 bytes from 10.51.1.39 on port 5050 
Mon Oct 20 13:35:00 2008: 1224534900.588338 - got 96 bytes from 
10.51.1.39 on port 5050 
payload: 
0014c9c90100003c001a1ec050780000000200000013c9c70100000c001a1ec0507
80000000d54a7a280540001ddff020013c9c80100000c001a1ec050780000000cdb
```
• Ensure chirps are published to Airbus by snooping on proper topics

[root@AWMS server]# airbus\_snoop rtls\_tag\_report

```
Snooping on rtls_tag_report: 
Mon Oct 20 13:49:03 2008 (1224535743.54077) 
% 
     ap_mac => 00:1A:1E:C0:50:78 
    battery \Rightarrow 0
     bssid => 00:1A:1E:85:07:80 
    channel \Rightarrow 1data rate \Rightarrow 2
     noise_floor => 85 
    payload \Rightarrow ""
     rssi => -64 
    tag mac => 00:14:7E:00:4C:E4 timestamp => 303139810 
    tx power \Rightarrow 19
```
- Verify external applications can see WiFi Tag information by exercising the Tag XML API.
	- https://<AWMS SERVER IP>/visualrf/rfid.xml You should see the following XML output

```
<visualrf:rfids version="1"> 
   <rfid battery-level="0" chirp-interval="" radio-mac="00:14:7E:00:4C:E0" 
    vendor=""> 
     <radio phy="g" xmit-dbm="10.0"/> 
     <discovering-radio ap="SC-MB-03-AP10" dBm="-91" id="811" index="1"
```

```
 timestamp="2008-10-21T12:23:30-04:00"/> 
     <discovering-radio ap="SC-MB-03-AP06" dBm="-81" id="769" index="1" 
      timestamp="2008-10-21T12:23:31-04:00"/> 
     <discovering-radio ap="SC-MB-01-AP06" dBm="-63" id="708" index="1" 
      timestamp="2008-10-21T12:23:31-04:00"/> 
     <discovering-radio ap="SC-MB-02-AP04" dBm="-88" id="806" index="1" 
     timestamp="2008-10-21T12:22:34-04:00"/> 
   </rfid> 
   <rfid battery-level="0" chirp-interval="" radio-mac="00:14:7E:00:4B:5C" 
    vendor=""> 
     <radio phy="g" xmit-dbm="10.0"/> 
     <discovering-radio ap="SC-MB-03-AP06" dBm="-74" id="769" index="1" 
      timestamp="2008-10-21T12:23:20-04:00"/> 
    <discovering-radio ap="SC-MB-01-AP06" dBm="-58" id="708" index="1" 
      timestamp="2008-10-21T12:23:20-04:00"/> 
     <discovering-radio ap="SC-MB-03-AP02" dBm="-91" id="734" index="1" 
      timestamp="2008-10-21T12:23:20-04:00"/> 
  \langlerfid>
   <rfid battery-level="0" chirp-interval="" radio-mac="00:14:7E:00:4D:06" 
     vendor=""> 
     <radio phy="g" xmit-dbm="10.0"/> 
     <discovering-radio ap="SC-SB-GR-AP04" dBm="-91" id="837" index="1" 
       timestamp="2008-10-21T12:21:08-04:00"/> 
     <discovering-radio ap="SC-MB-03-AP06" dBm="-79" id="769" index="1" 
      timestamp="2008-10-21T12:22:08-04:00"/> 
     <discovering-radio ap="SC-MB-01-AP06" dBm="-59" id="708" index="1" 
      timestamp="2008-10-21T12:23:08-04:00"/> 
     <discovering-radio ap="SC-MB-02-AP04" dBm="-90" id="806" index="1" 
      timestamp="2008-10-21T12:22:08-04:00"/> 
  \langlerfid\rangle</visualrf:rfids>
```
# **Wi-Fi Tag Setup Guidelines**

- Ensure tags can be heard by at least 3 access points from any given location. The recommended is 4 for best results.
- Ensure tags chirp on all regulatory channels.